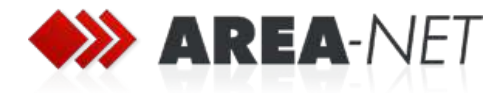

# A Better CMS Theme @area-net

### Dokumentation zur Version 1.4.1 - Stand 02.05.2023

#### Inhaltsverzeichnis

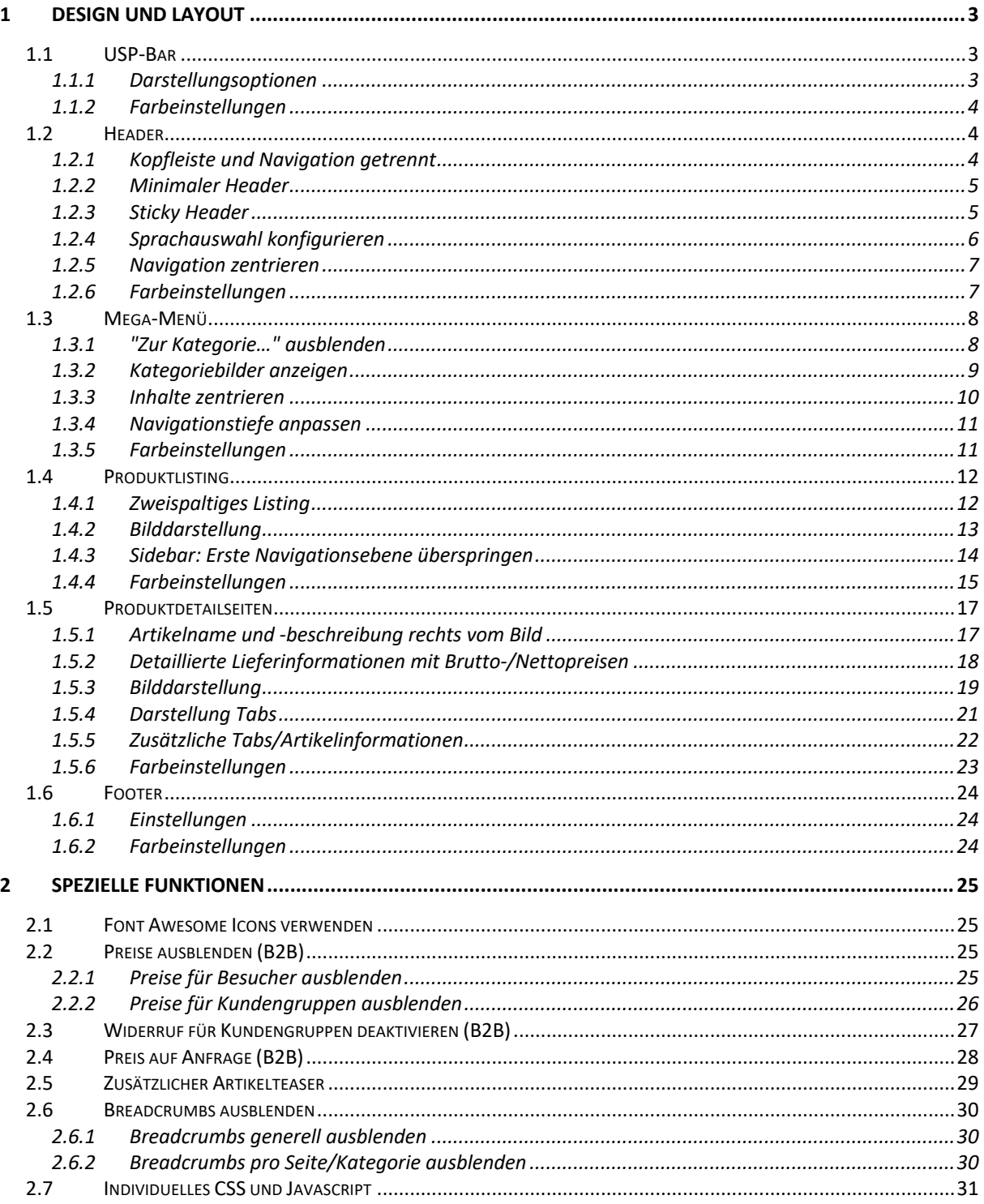

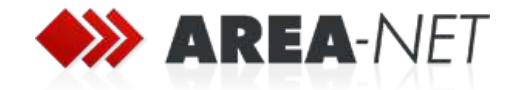

#### **Wichtige Hinweise zur Dokumentation**

- Im Handbuch werden nicht alle Einstellungsmöglichkeiten erklärt. Viele Optionen sind selbsterklärend oder werden durch Hilfetexte zusätzlich erläutert.
- Sämtliche Konfigurationspfade unter Konfiguration mit vorangestelltem **TK:** beziehen sich auf die Theme-Konfiguration unter
	- o *Inhalte->Themes->AreanetStandardtheme*
- Alle anderen Konfigurationspfade unter Konfiguration beziehen sich auf das jeweilige Shopware Menü.

#### **Support**

- Shopware Ticketsystem
- E-Mail: shopware@area-net.de

#### **Impressum**

AREA-NET GmbH Werbeagentur, Internetagentur und App Agentur

Öschstraße 33 73072 Donzdorf Kreis Göppingen

Telefon: 07162 941140 Telefax: 07162 941118

Mail: info@area-net.de Web: www.area-net.de

Geschäftsführer Gaugler Stephan, Köller Holger, Schmid Markus

Handelsregister HRB 541303 Ulm Sitz der Gesellschaft: Donzdorf UST-ID: DE208051892

### **Shopware Store**

https://store.shopware.com/arean62788672693m/a-better-cms-theme-b2b-b2c.html

**Theme Website** https://www.area-net.de/shopware-6-agentur/b2b-b2c-theme-a-better-cms

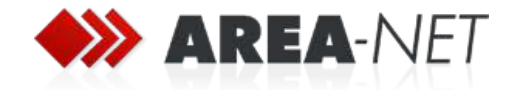

# **1 Design und Layout**

### **1.1 USP-Bar**

Mit dem Theme kann eine Leiste am oberen Rand des Bildschirmes – oberhalb des Headers – eingeblendet werden. Damit können Sie zum Beispiel Ihre Alleinstellungsmerkmale (Unique Selling Points => USP) hervorherben.

### **1.1.1 Darstellungsoptionen**

Beispiele

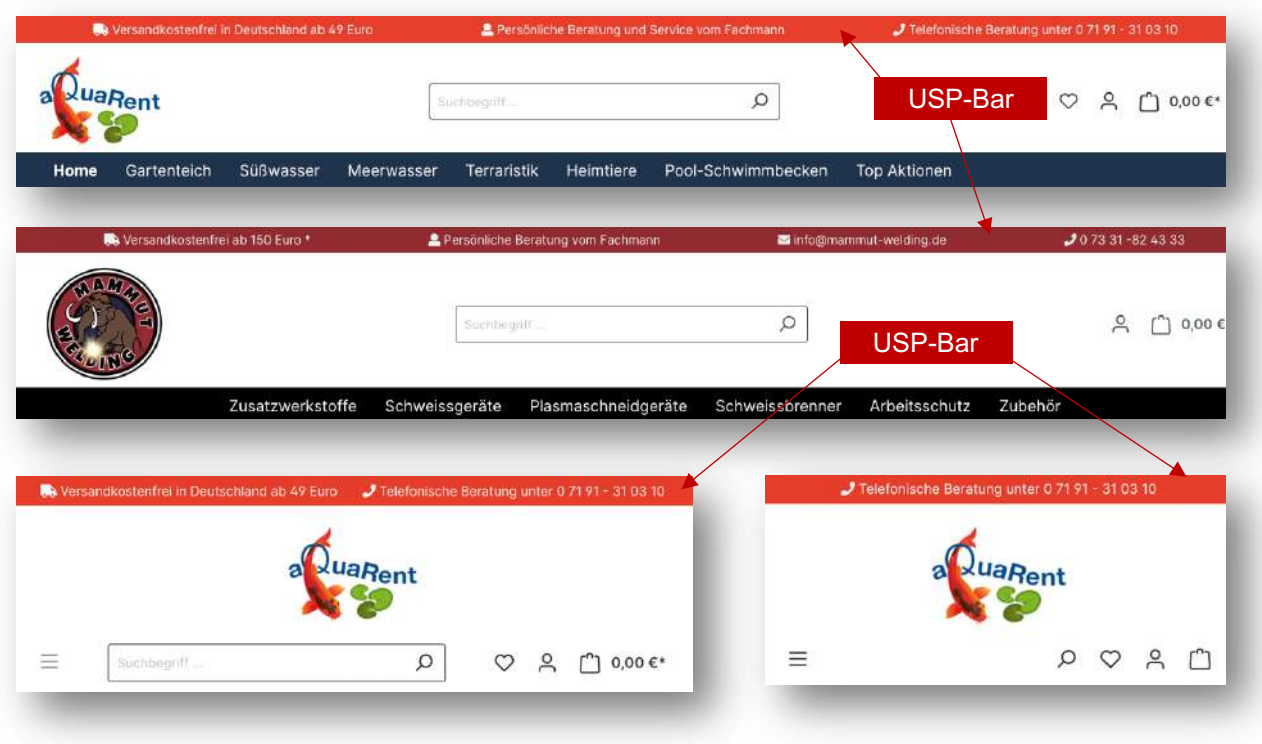

Konfiguration

**TK: Header->USP-Bar** 

Die Felder sollten entsprechend selbsterklärend sein, bzw. werden über Hilfetexte entsprechend erklärt:

- die USP-Bar kann optional angezeigt/ausgeblendet werden.
- die USP-Bar kann in der mobilen Ansicht optional ausgeblendet werden
- die USP-Bar kann aus 1-4 Spalten bestehen
- für jede Spalte kann die Darstellung (immer anzeigen, ab Tablet ausblenden oder ab Mobil ausblenden) eingestellt werden – damit kann in der mobilen Varianten z.B. nur die wichtigste Spalte angezeigt und die anderen ausgeblendet werden

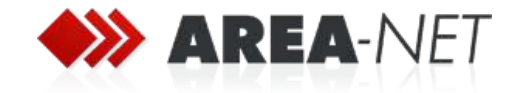

Inhalte

Die Inhalte können über Textfelder direkt in der Theme-Konfiguration verwaltet werden. Für eine erweiterte Formatierung können Sie HTML-Code und Fontawesome-Icons verwenden.

# **1.1.2 Farbeinstellungen Hintergrund** Dies ist ein Shopware 6 Demoshop für den Pickware Showroom der AREA-NET GmbH. mehr Infos-**Schriftfarbe** Schriftfarbe Hover

### **1.2 Header**

### **1.2.1 Kopfleiste und Navigation getrennt**

Im Standard (analog zum Standard-Theme) werden Kopfleiste (mit Logo, Suche und Account/Warenkorb) und Navigation untereinander dargestellt.

Beispiele

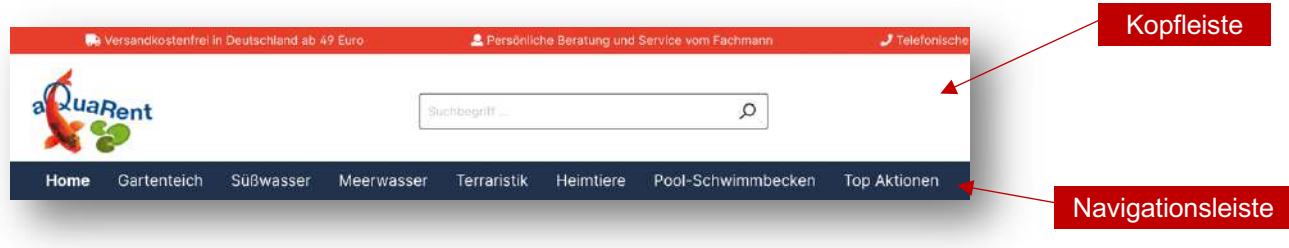

### Konfiguration

Für beide Bereiche können die Farben und das Aussehen individuell angepasst werden. Für die Navigationselemente kann zudem getrennt Hintergrundfarben, Schriftfarben und Schriftgröße/-dicke angepasst werden.

- **TK**: Header->Kopfleiste
- **TK**: Header->Navigationsleiste

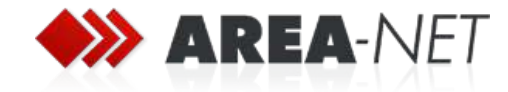

### **1.2.2 Minimaler Header**

Für Shops mit wenigen Navigationspunkten kann auch ein minimierter Header verwendet werden, in dem Kopfleiste und Navigation in eine Zeile zusammengefasst werden.

#### Beispiel

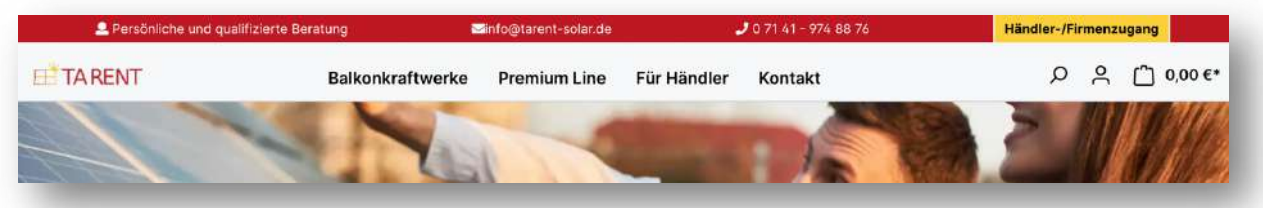

### Konfiguration

- **TK**: Header->Kopfleiste->Minimaler Header

#### **1.2.3 Sticky Header**

Mit einem optionalen Sticky Header bleibt die Navigationsleiste auch beim Scrollen immer fest oben am Bildschirm fixiert.

#### Beispiel

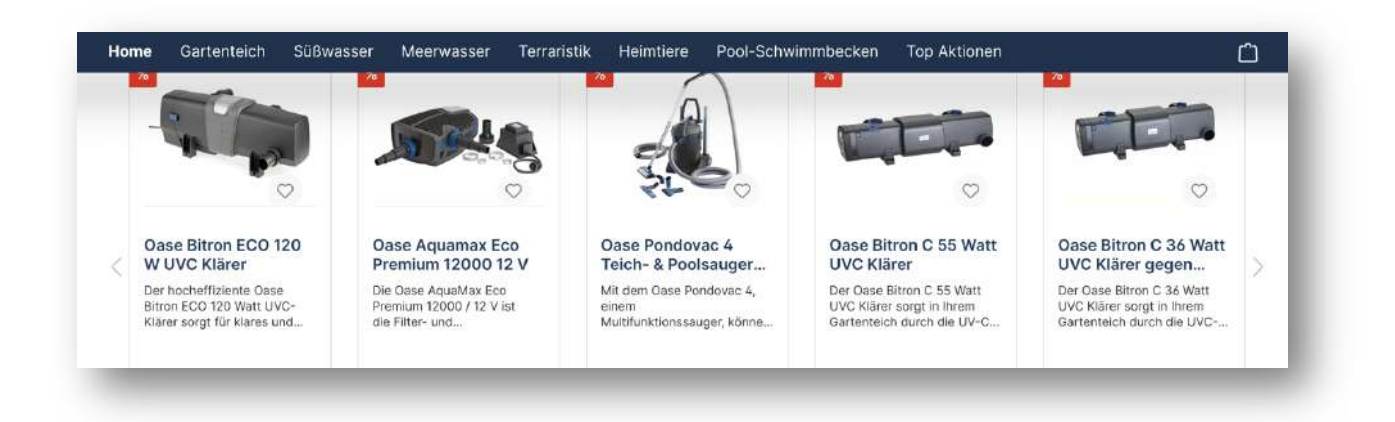

#### Konfiguration

- **TK**: Header->Navigationsleiste->Sticky Navigation
- **TK**: Header->Navigationsleiste->Sticky Navigation Mobil

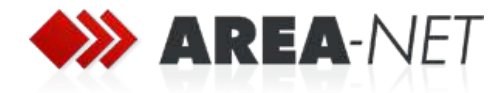

### **1.2.4 Sprachauswahl konfigurieren**

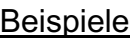

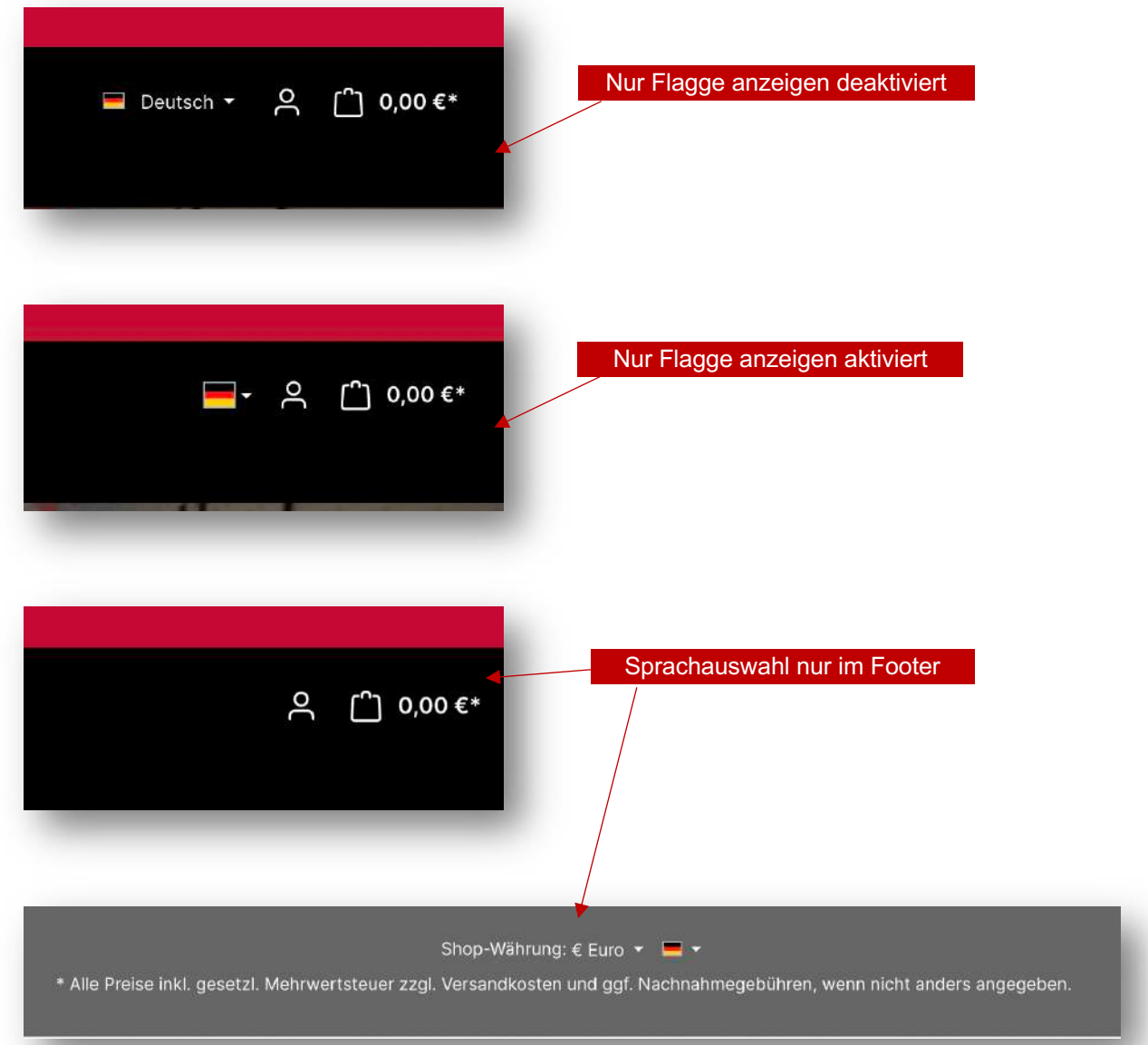

### **Konfiguration**

- **TK**: Header->Navigationsleiste->Sprachauswahl …

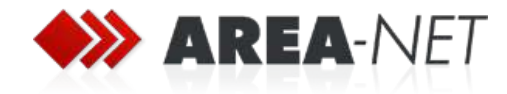

### **1.2.5 Navigation zentrieren**

### Beispiel

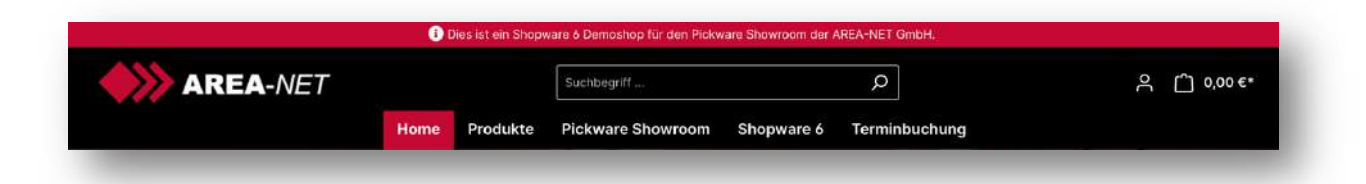

### **Konfiguration**

- **TK**: Header->Navigationsleiste->Navigation zentrieren

### **1.2.6 Farbeinstellungen**

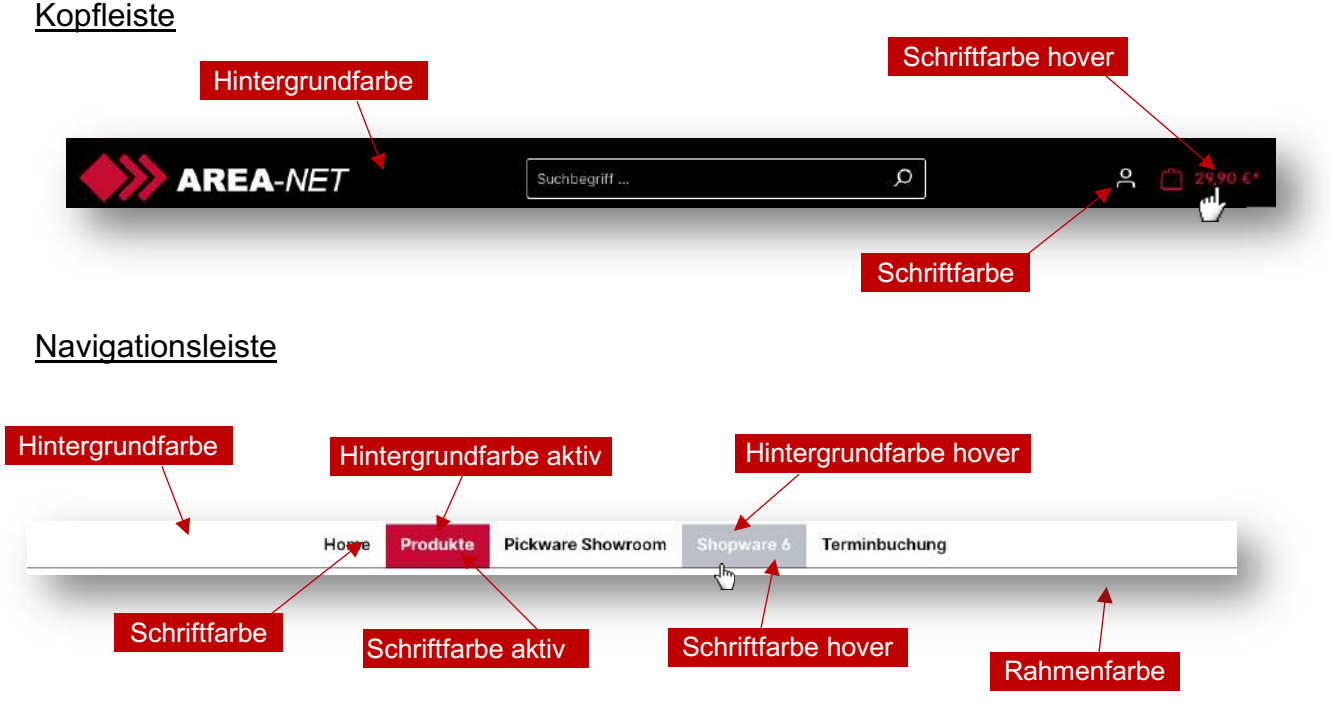

### **Konfiguration**

- **TK**: Header->Navigationsleiste->Farben

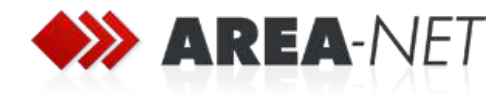

# **1.3 Mega-Menü**

### **1.3.1 "Zur Kategorie…" ausblenden**

Beispiel ausgeblendet

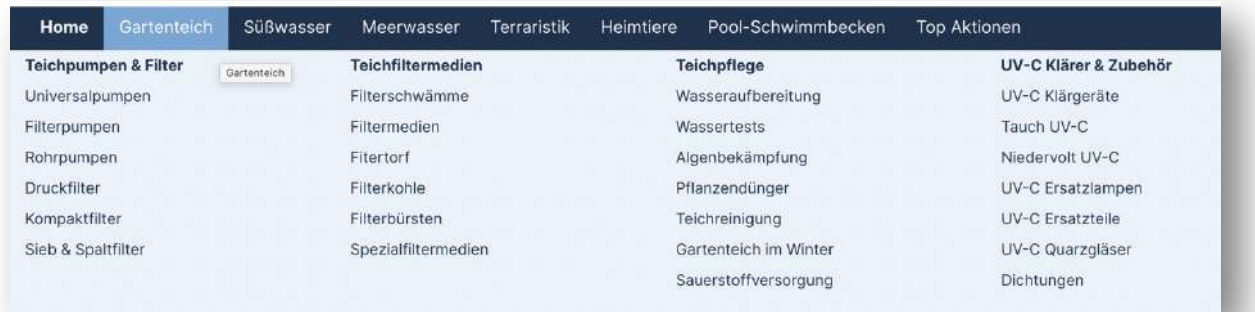

### Beispiel nicht ausgeblendet

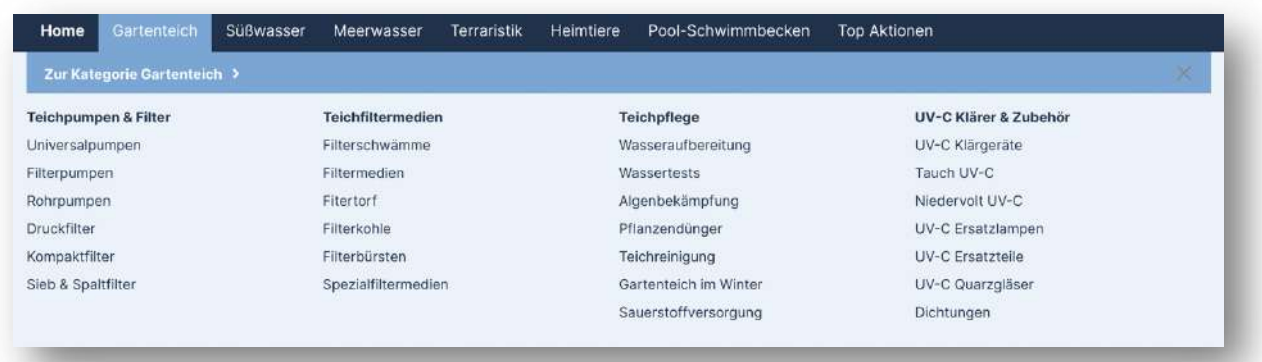

### **Konfiguration**

- **TK**: Header->Mega-Menü->Zur Kategorie XY ausblenden

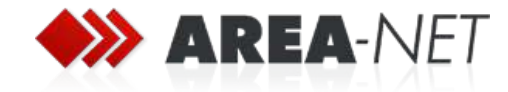

### **1.3.2 Kategoriebilder anzeigen**

Im Mega-Menü kann zur *ersten Unterkategorie* jeweils ein Bild ausgegeben werden.

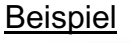

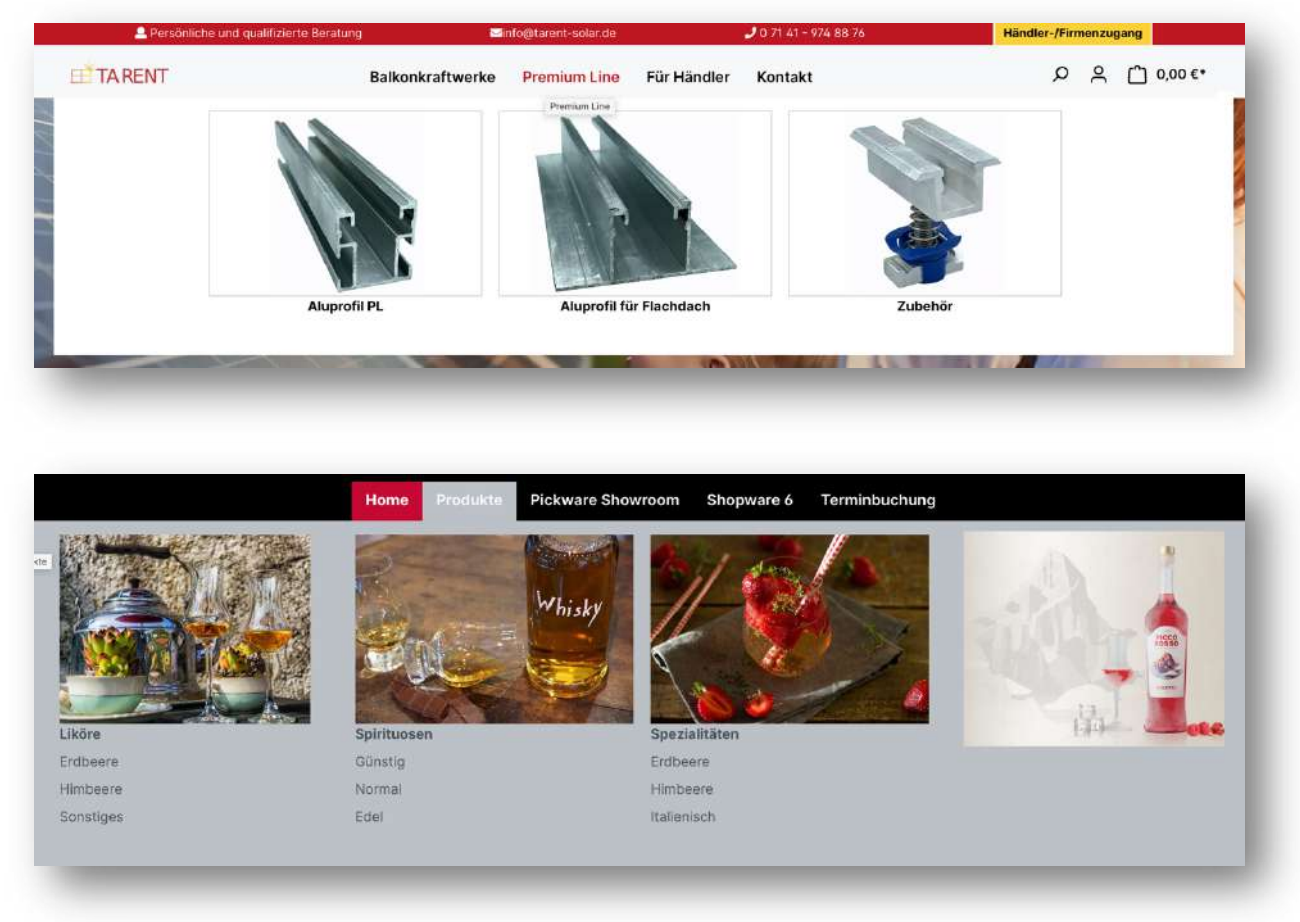

#### Konfiguration

- **TK**: Header->Mega-Menü->Kategoriebilder anzeigen

#### Kategoriebild anpassen

Standardmäßig werden die Anzeigebilder der jeweiligen Kategorie zur Anzeige verwendet:

- Katalog->Kategorien->Kategorie XY->Allgemein->Menü-Einstellungen- >Anzeigebild

Alternativ kann das Standard-Kategorienbild über ein Zusatzfeld für die Anzeige im Mega-Menü überschrieben werden:

- Katalog->Kategorien->Kategorie XY->Allgemein->Zusatzfelder->A Better CMS Theme->Bild für Megamenü

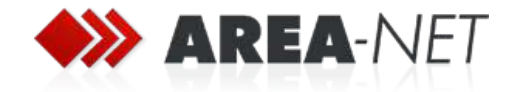

### **1.3.3 Inhalte zentrieren**

Standardmäßig werden die Inhalte im Megamenü links ausgerichtet. Über eine Option im Theme können die Inhalte zentriert dargestellt werden.

#### **Beispiel**

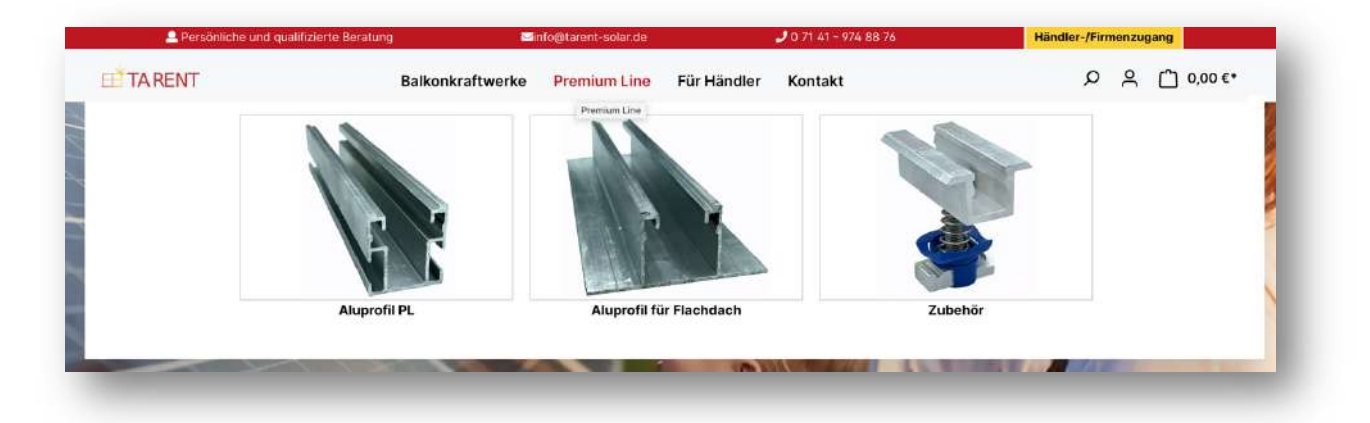

### Konfiguration

- **TK**: Header->Mega-Menü->Inhalte zentrieren

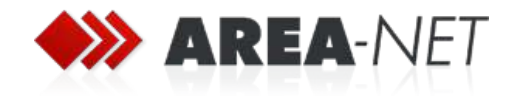

### **1.3.4 Navigationstiefe anpassen**

Um die Übersichtlichkeit im Mega-Menü zu bewahren, kann die Anzahl der ausgegebenen Kategorie-Ebenen begrenzt werden.

#### **Beispiel**

Im Beispiel ist die maximale Navigationstiefe auf **"1"** beschränkt, d.h. aller Unterkategorien von "Erdbeere" werden im Mega-Menü nicht angezeigt.

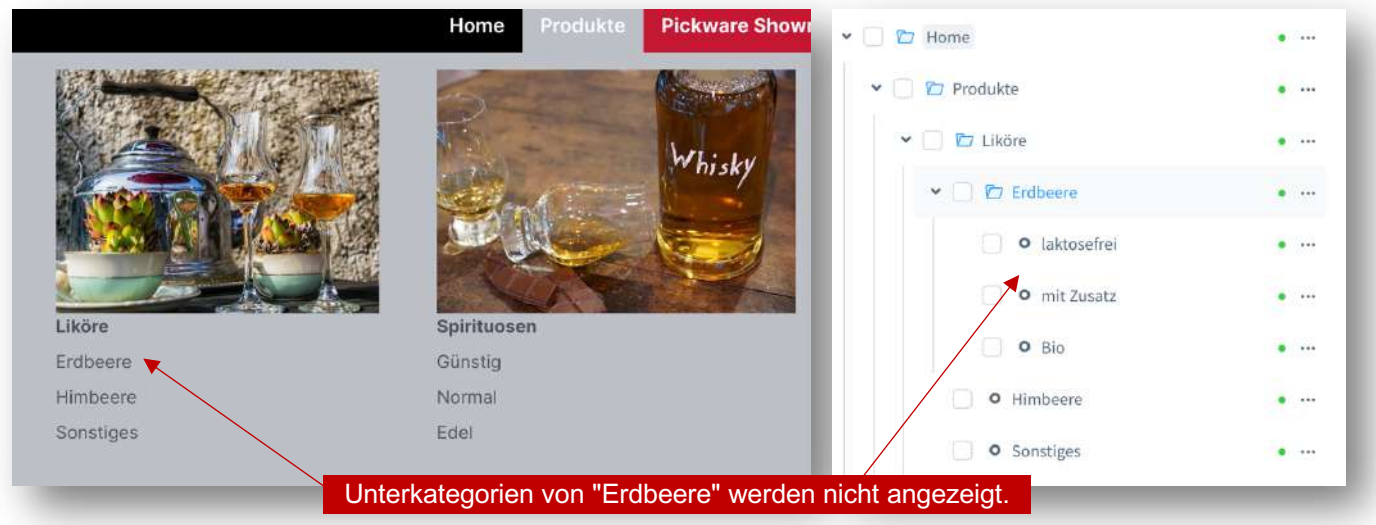

### **Konfiguration**

- **TK**: Header->Mega Menü->Max. Navigationstiefe

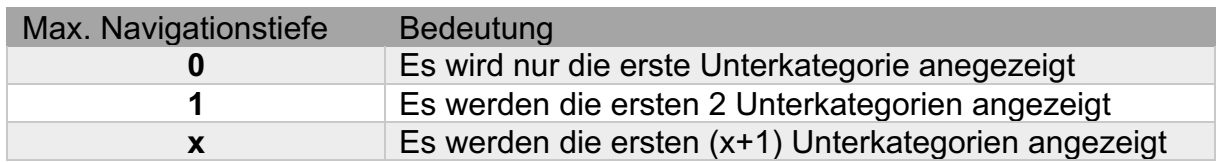

### **1.3.5 Farbeinstellungen**

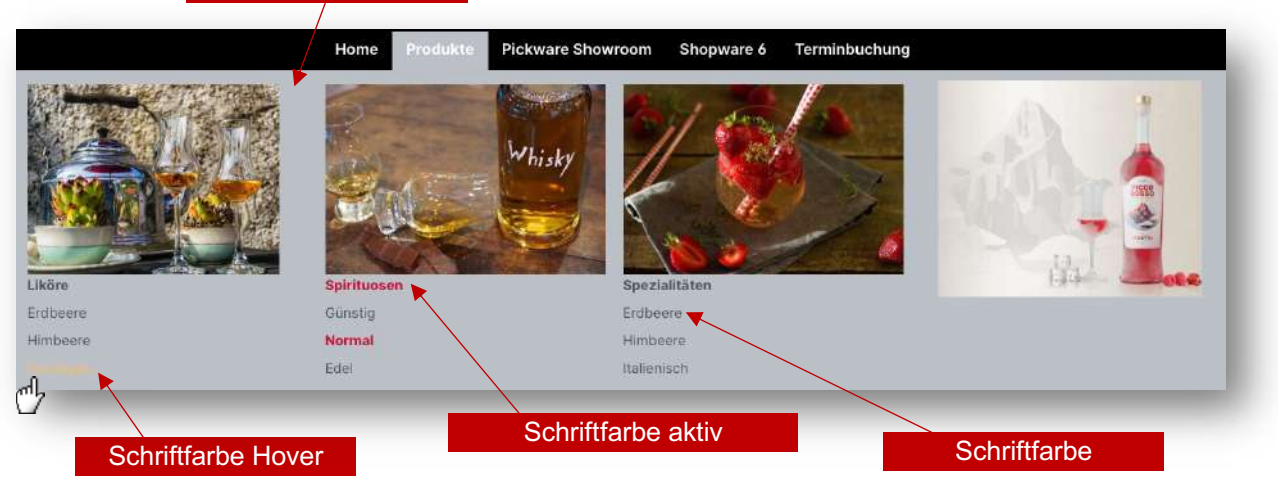

### Hintergrundfarbe aktiv

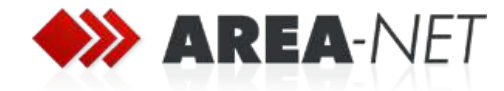

### **1.4 Produktlisting**

### **1.4.1 Zweispaltiges Listing**

Das Produktlisting (gilt auch für Produkt-Slider und Cross-Selling) kann vom standardmäßigen 4-spaltigen Layout auf eine 2-spaltige Ansicht umgestellt werden.

#### Beispiel

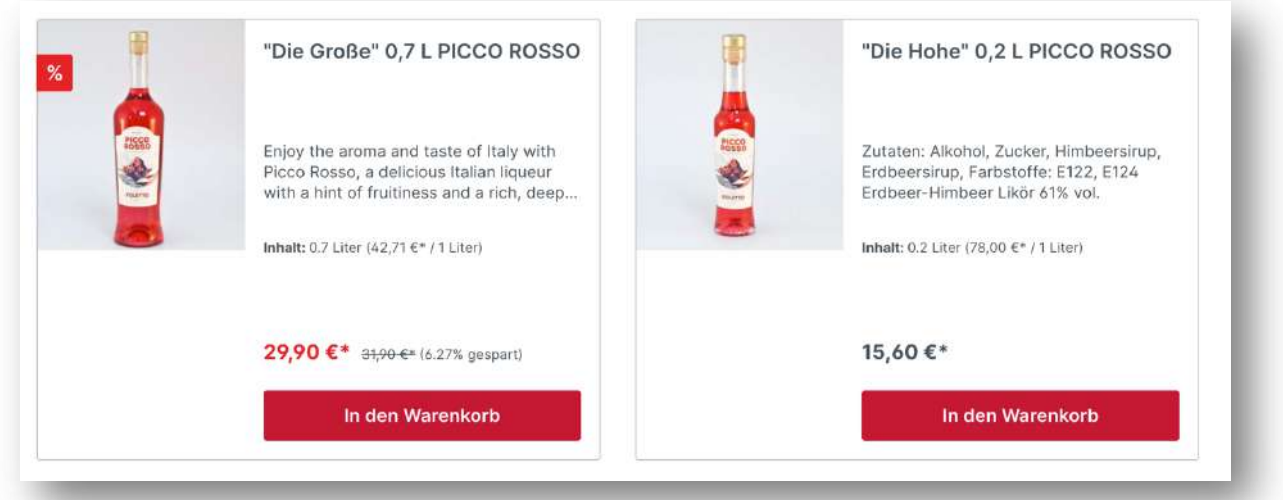

### **Konfiguration**

- **TK**: Produkte->Produktliste Einstellungen->Listing zweispaltig

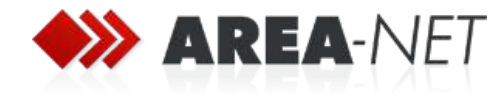

### **1.4.2 Bilddarstellung**

### Beispiel

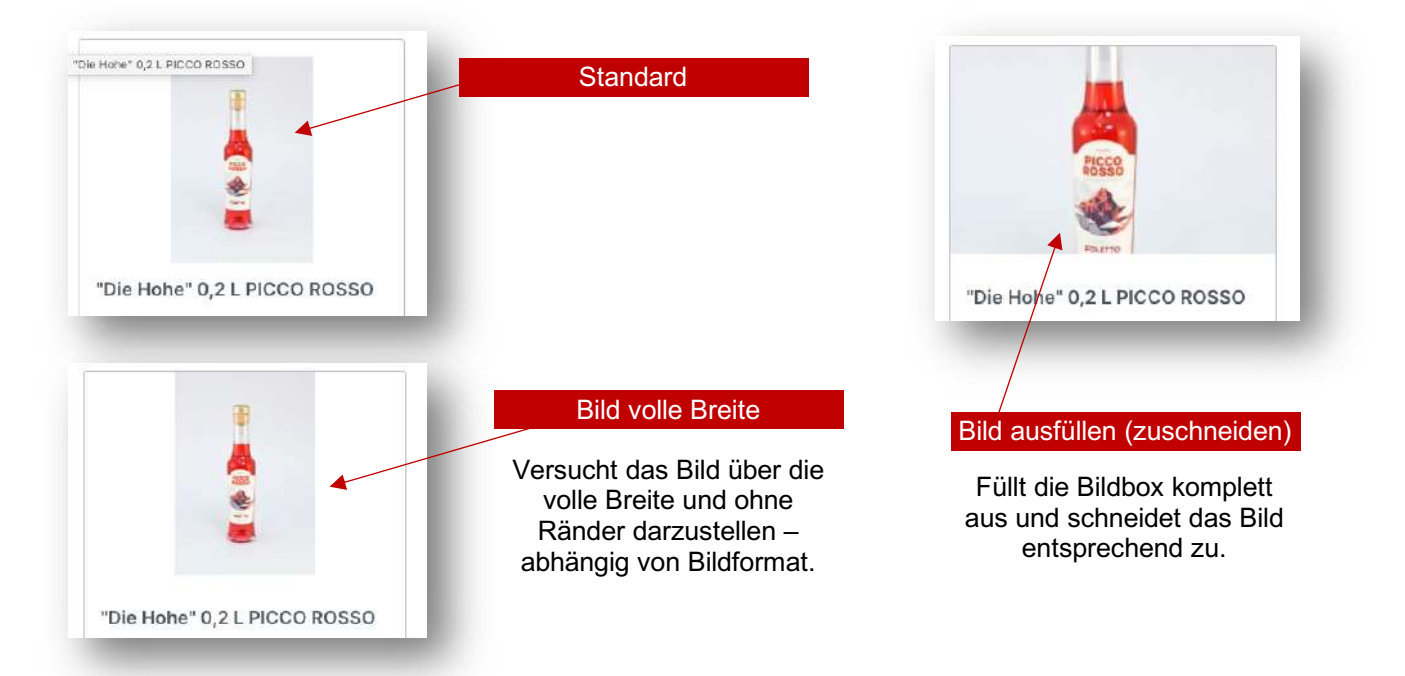

### **Konfiguration**

- **TK**: Produkte->Produktliste Einstellungen->Produktbox

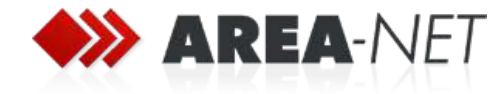

### **1.4.3 Sidebar: Erste Navigationsebene überspringen**

In der Sidebar kann – im Unterschied zum Standard – die erste Navigationsebene/Hauptnavigationsebene für eine bessere Übersichtlichkeit ausgeblendet werden.

#### Beispiel: nicht ausgeblendet

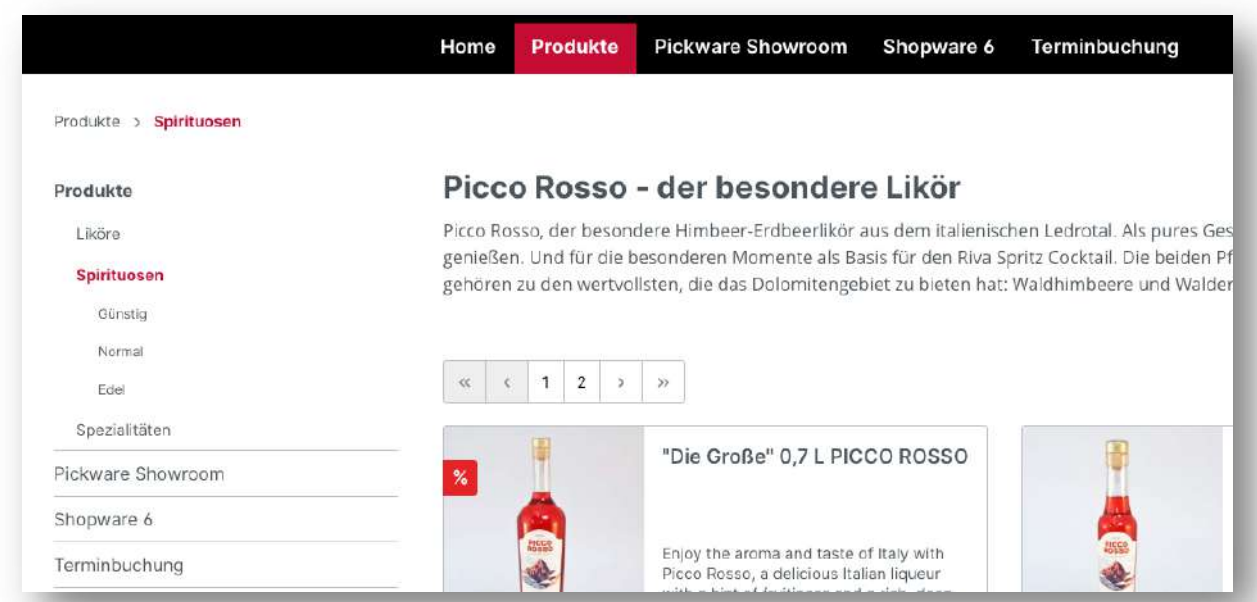

### Beispiel: ausgeblendet

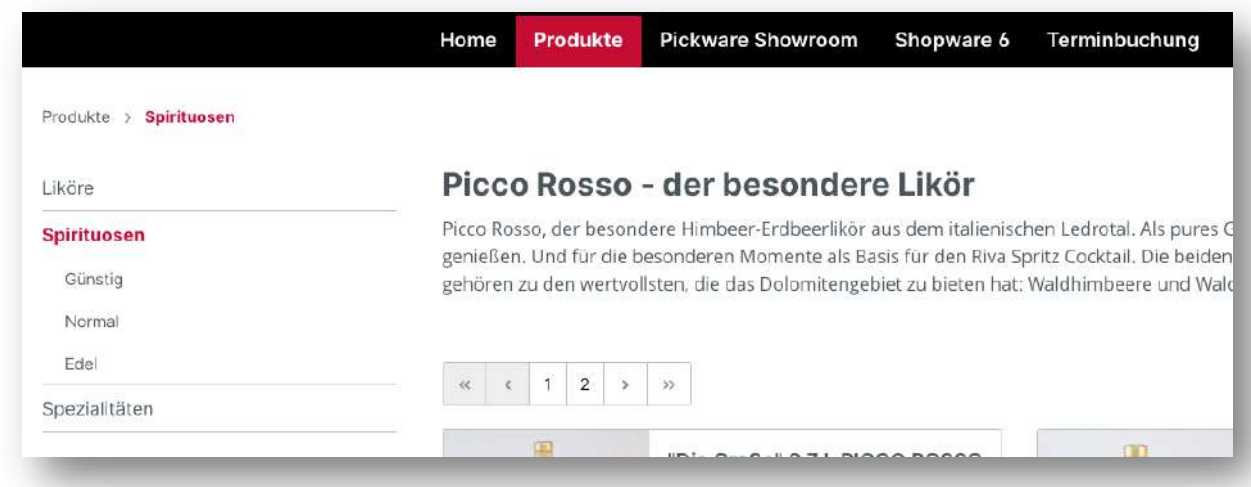

### **Konfiguration**

- **TK**: Produkte->Produktliste Einstellungen->Sidebar Navigation

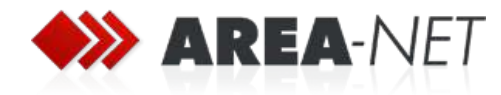

### **1.4.4 Farbeinstellungen**

### **Produktboxen**

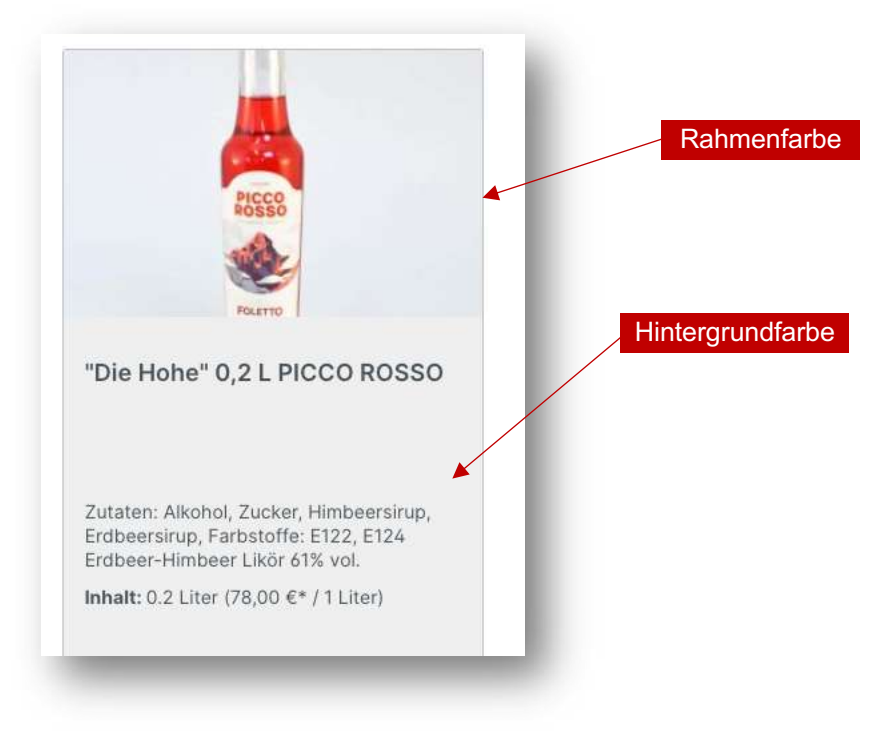

### **Paginierung**

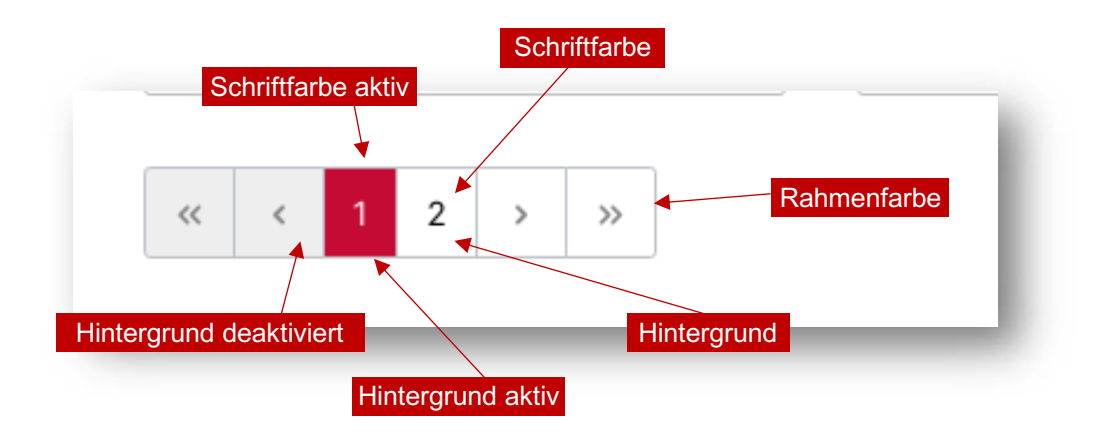

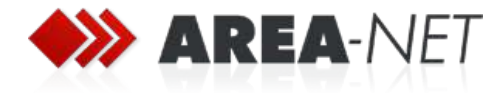

### **Sidebar**

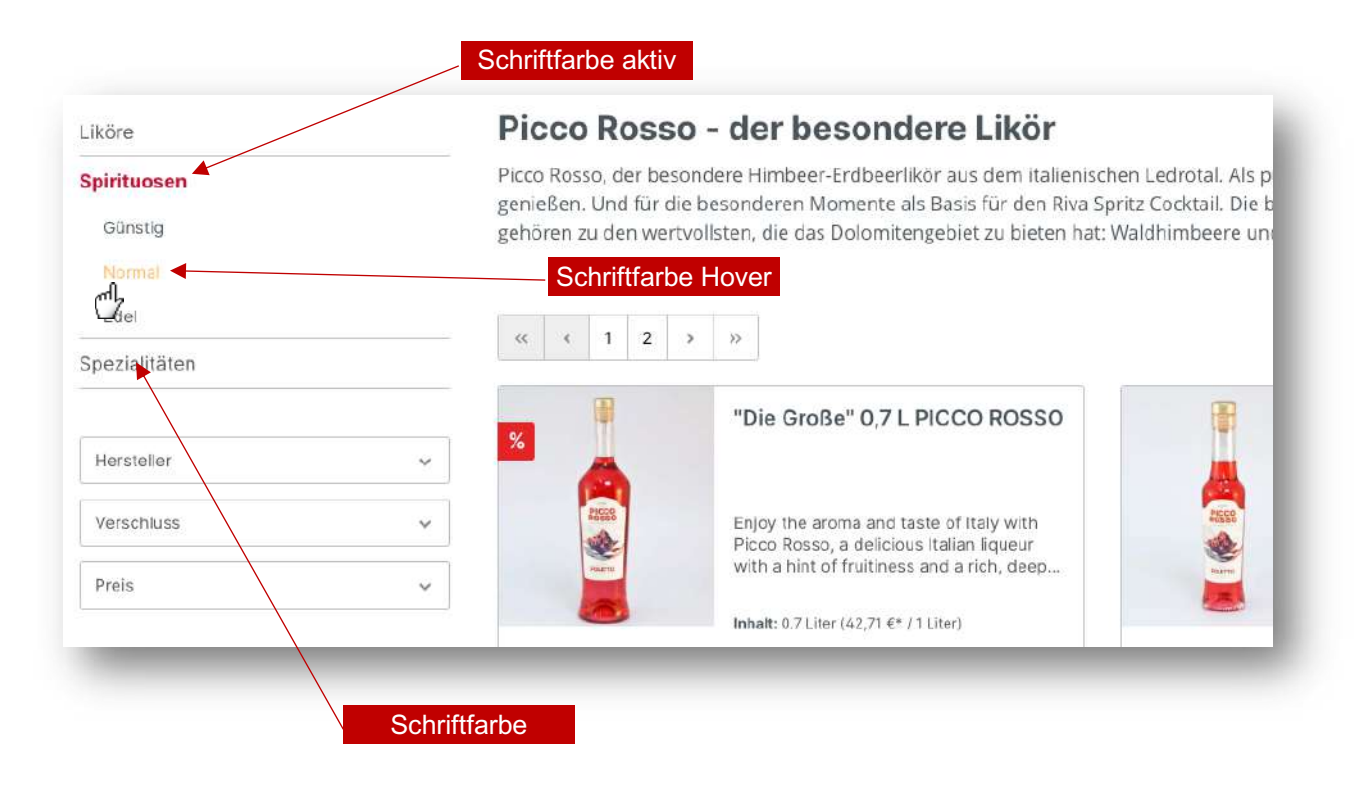

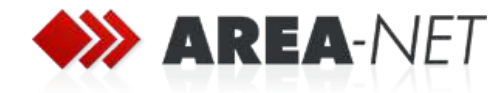

### **1.5 Produktdetailseiten**

### **1.5.1 Artikelname und -beschreibung rechts vom Bild**

Im Standard wird der Artikelname oberhalb vom Bild und die Produktbeschreibung unterhalb des Bildes dargestellt. Über das Theme kann der Artikelname und die Produktbeschreibung rechts neben dem Bild angezeigt werden.

Zusätzlich kann ein optionaler Artikelteaser (siehe 0) anstatt der Beschreibung rechts neben dem Bild und die ausführliche Beschreibung wie gewohnt unter dem Bild angezeigt werden.

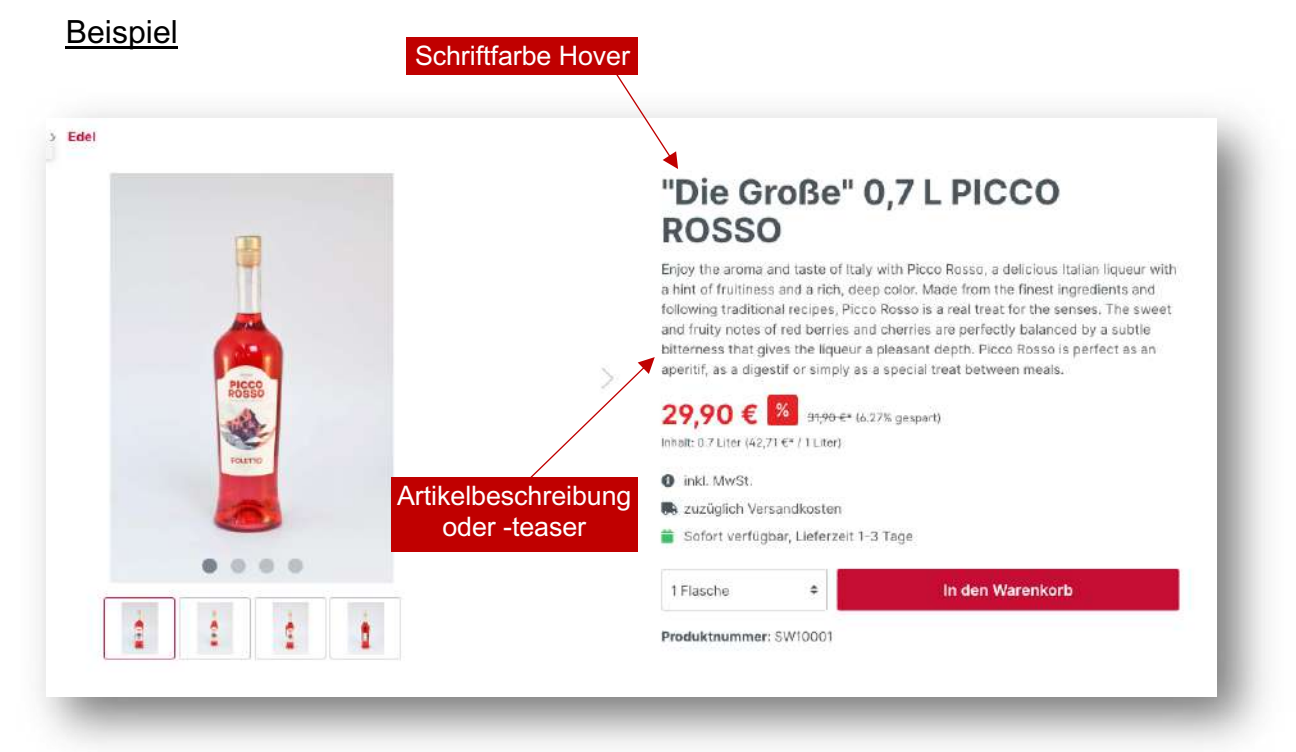

#### Konfiguration

- **TK**: Produkt->Detailseite->Artikelname rechts neben Bild
- **TK**: Produkt->Detailseite->Artikelteaser rechts neben Bild (siehe 0)
- **TK**: Produkt->Detailseite->Artikelbeschreibung rechts neben Bild

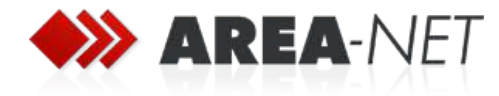

### **1.5.2 Detaillierte Lieferinformationen mit Brutto-/Nettopreisen**

### Beispiel: Standard

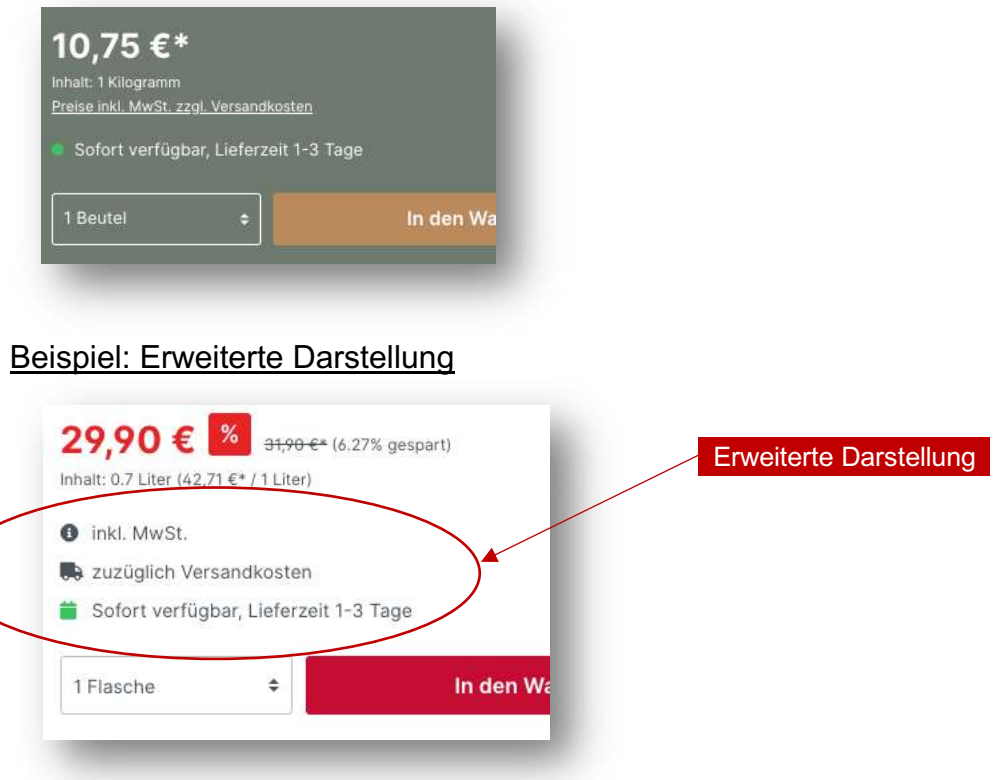

### Beispiel: Erweiterte Darstellung mit Brutto-/Nettopreisen

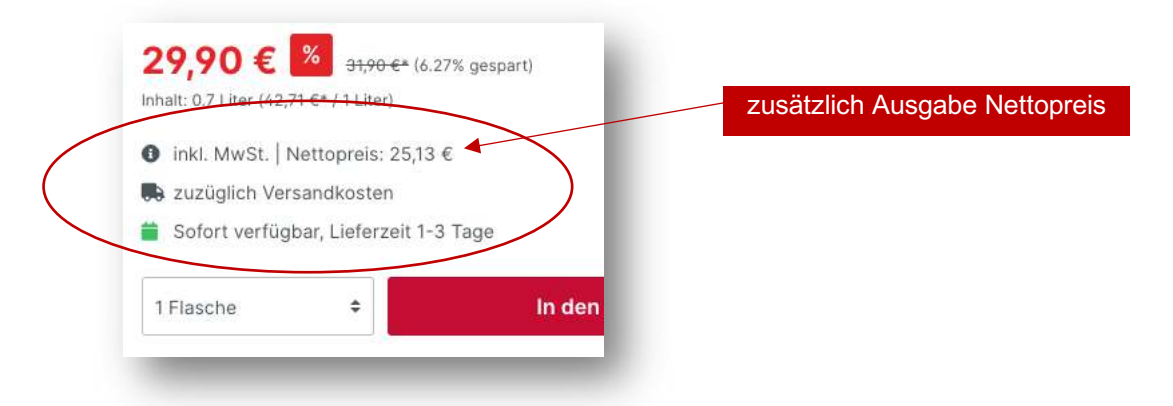

### **Konfiguration**

- **TK**: Produkt->Detailseite->Darstellung Lieferinformationen

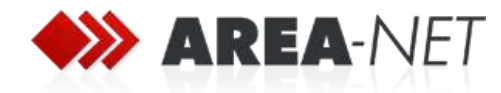

### **1.5.3 Bilddarstellung**

### Beispiel: Standard

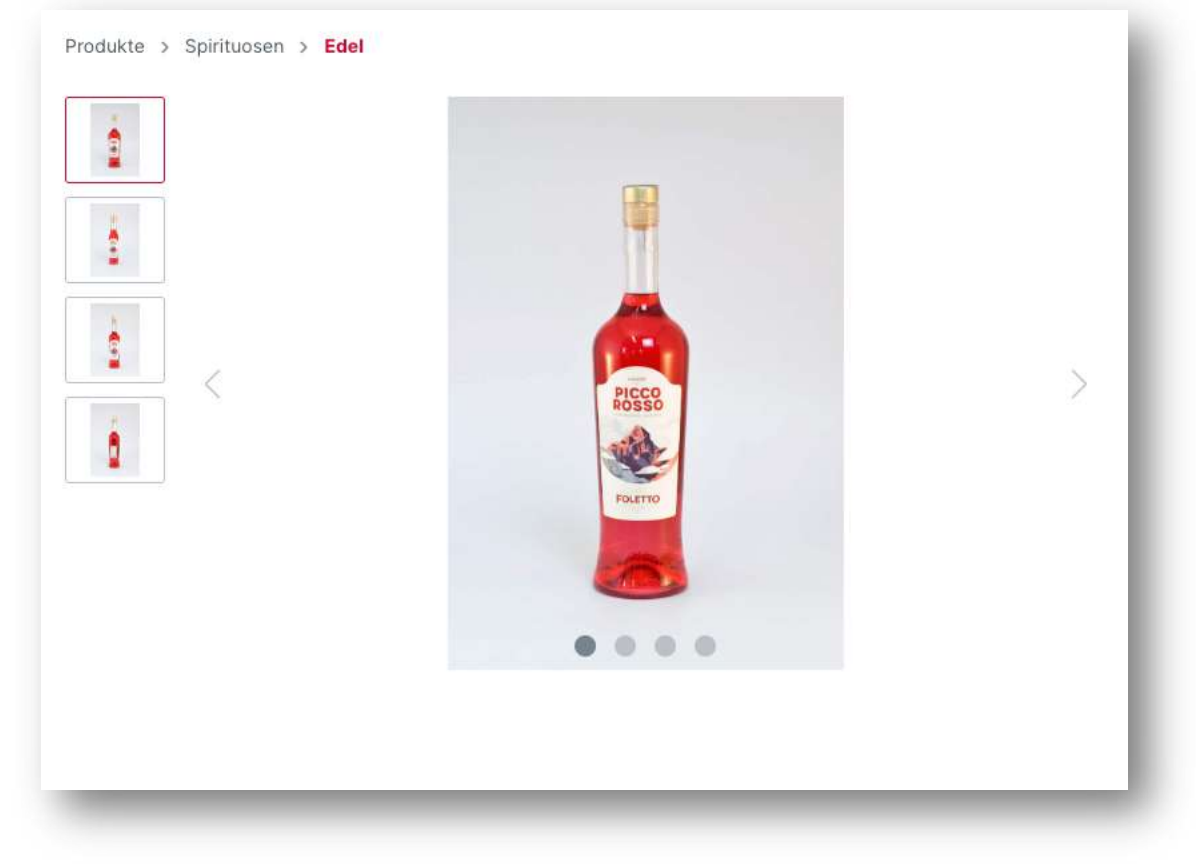

### Beispiel: Vorschaubilder unter Detailbild

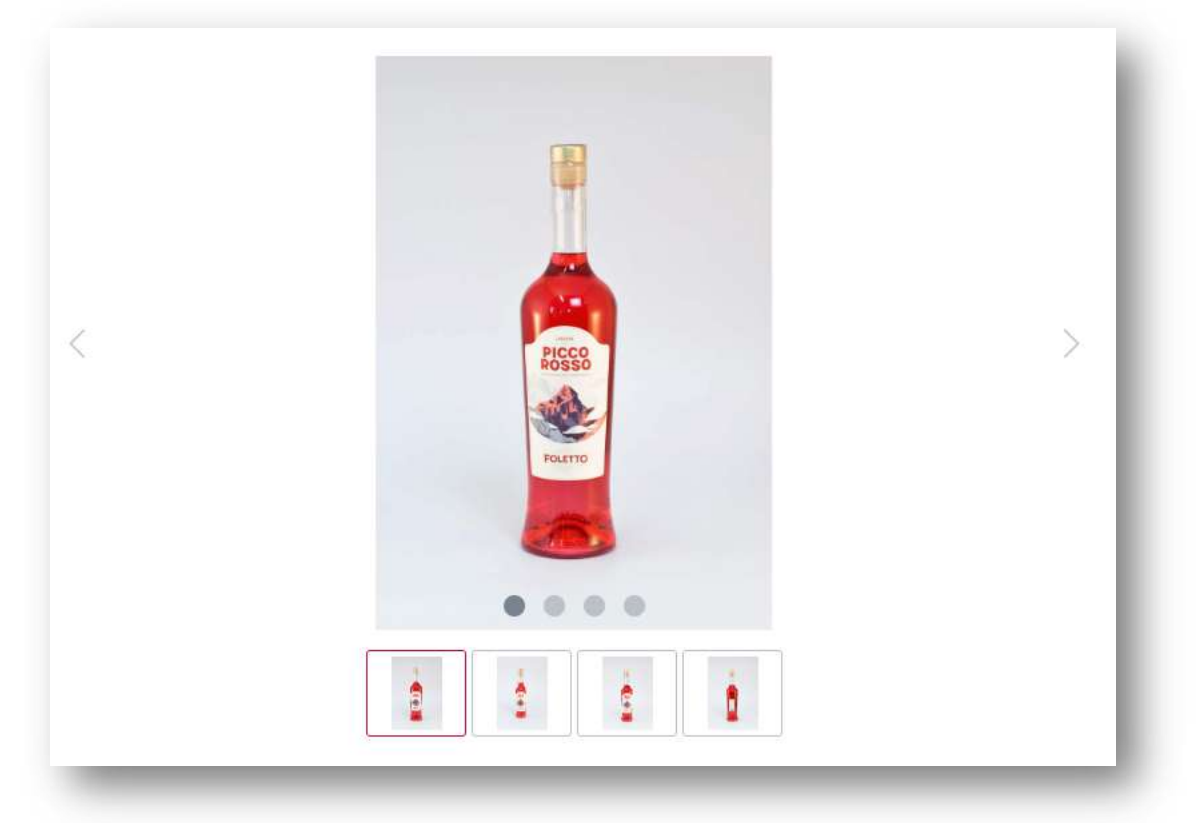

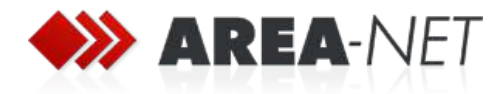

#### Beispiel: …links ausgerichtet mit Rahmen

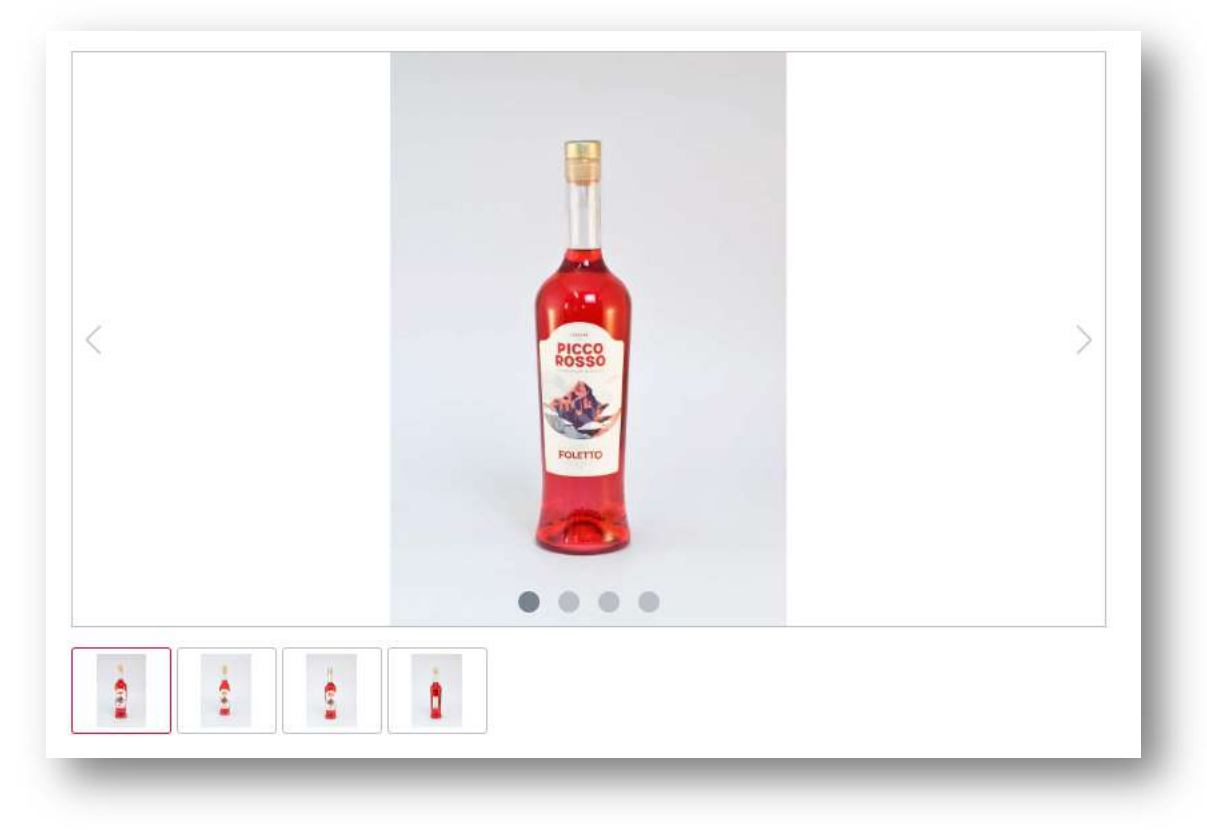

# **Konfiguration**

- **TK**: Produkt->Detailseite->Vorschaubild unter Detailbild
- **TK**: Produkt->Detailseite->Vorschaubild links ausrichten
- **TK**: Produkt->Detailseite->Rahmen um Detailbild

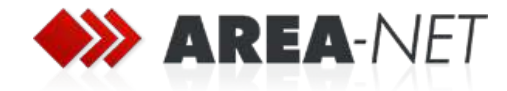

### **1.5.4 Darstellung Tabs**

#### **Standard**

Beschreibung Wie trinken?

Die 0.71 Flasche PiccoRosso, Italienischer Himbeer-Erdbeerlikör mit 61 Vol.% Alkohol.

"Die Große" ideal zum Verschenken.

Entdecken Sie den vollmundigen Geschmack von Picco Rosso Likort Mit seiner perfekten Balance aus süßen und würzigen Aromen ist er der perfekte Begleiter für jede Feier. Ob pur genossen oder in einem Cocktail gemischt, Picco Rosso Likör wird Ihren Gaumen verwöhnen und Ihnen unvergessliche Momente bescheren. Probleren Sie ihn jetzt und lassen Sie sich von seinem unverwechselbaren Charakter verzaubern!

### Nicht unterstreichen und durchgezogener Rahmen oben

#### Beschreibung Wie trinken?

Die 0,7l Flasche PiccoRosso. Italienischer Himbeer-Erdbeerlikör mit 61 Vol.% Alkohol.

"Die Große" ideal zum Verschenken.

Entdecken Sie den vollmundigen Geschmack von Picco Rosso Likör! Mit seiner perfekten Balance aus süßen und würzigen Aromen ist er der perfekte Begleiter für jede Feier. Ob pur genossen oder in einem Cocktail gemischt, Picco Rosso Likör wird ihren Gaumen verwöhnen und ihnen unvergessliche Momente bescheren. Probleren Sie ihn jetzt und lassen Sie sich von seinem unverwechselbaren Charakter<br>Verzaubern!

### …kompletter Rahmen um ganzen Tab

#### Beschreibung | Wie trinken?

Die 0.71 Flasche PiccoRosso. Italienischer Himbeer-Erdbeerlikör mit 61 Vol.% Alkohol. "Die Große" ideal zum Verschenken.

Entdecken Sie den vollmundigen Geschmack von Picco Rosso Likort Mit seiner perfekten Balance aus süßen und würzigen Aromen ist er der perfekte Begleiter für jede Feier. Ob pur genossen oder in einem Cocktail gemischt, Picco Rosso Likör wird ihren Gaumen verwöhnen und Ihnen unvergessliche Momente bescheren. Probieren Sie ihn jetzt und lassen Sie sich von seinem unverwechselbaren Charakter verzaubern!

#### Konfiguration

- **TK**: Produke->Detailseite->Tabs->Tab-Navigation nicht unterstreichen
- **TK**: Produke->Detailseite->Tabs-> Durchgezogener Rahmen oben
- **TK**: Produke->Detailseite->Tabs-> Kompletter Rahmen um ganzen Tab

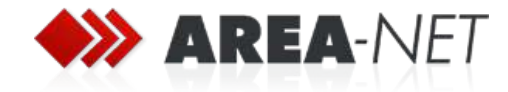

### **1.5.5 Zusätzliche Tabs/Artikelinformationen**

Neben der Beschreibung und den Bewertungen können zu jedem Artikel bis zu 3 zusätzliche Tabs angezeigt werden. Die Titel der Tabs können in der Theme-Konfiguration angepasst werden.

#### Beispiel

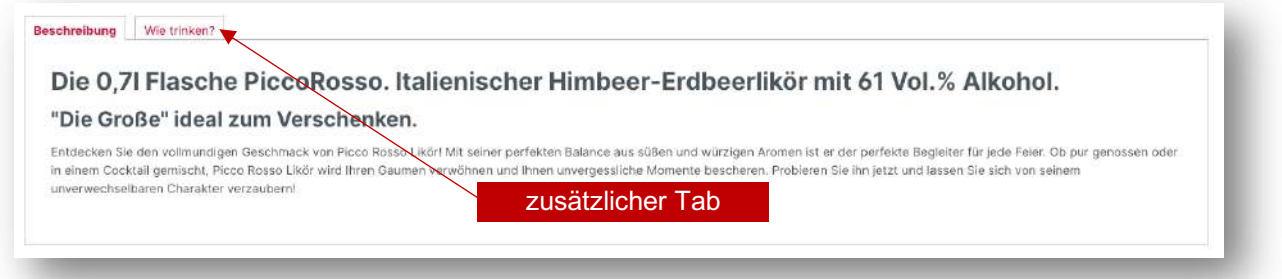

#### Konfiguration

- **TK**: Produke->Detailseite->Tabs->Name zusätzlicher Tab 1..3

#### Inhalte

Die entsprechenden Inhalte der Tabs können über ein Zusatzfeld zum jeweiligen Artikel gepflegt werden.

- Kataloge->Produkte->Artikel->Spezifikationen->A Better CMS Theme->Tab 1..3

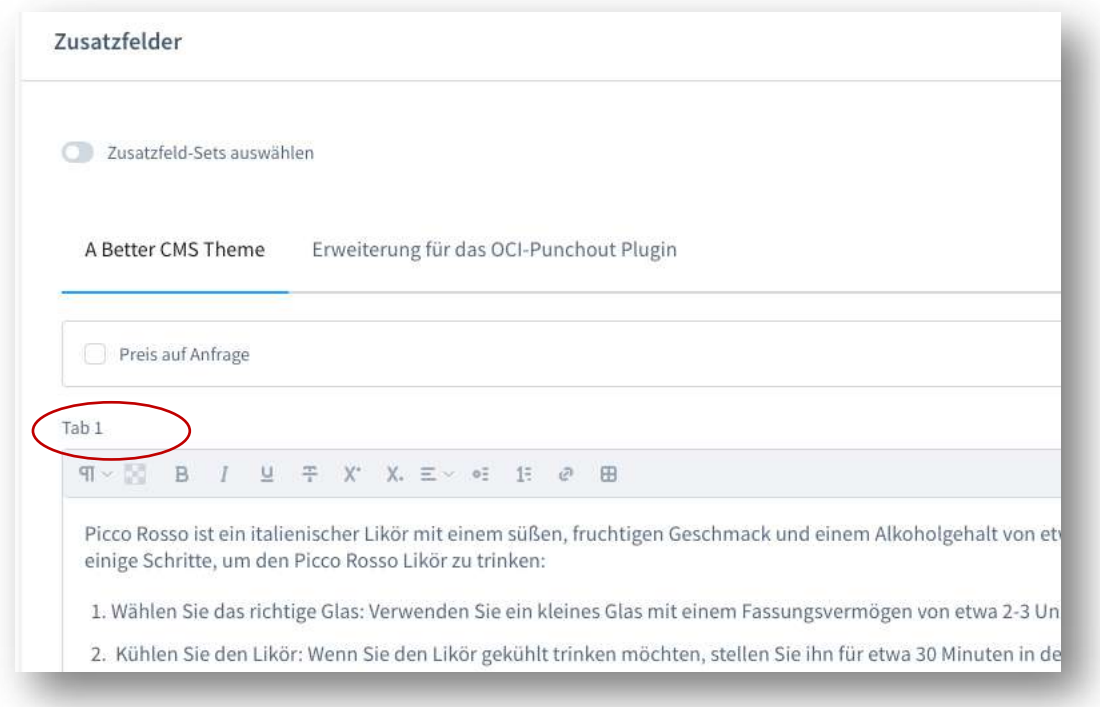

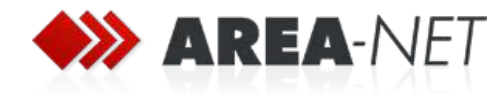

### **1.5.6 Farbeinstellungen**

### Bilder

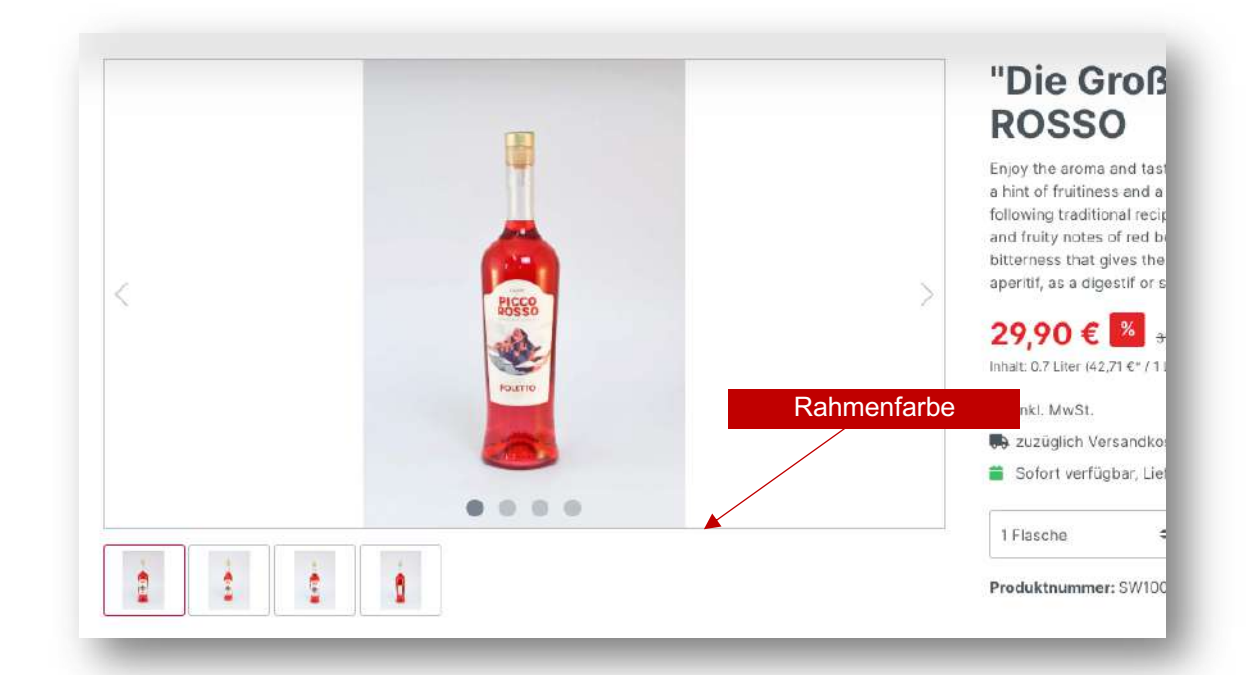

### **Tabs**

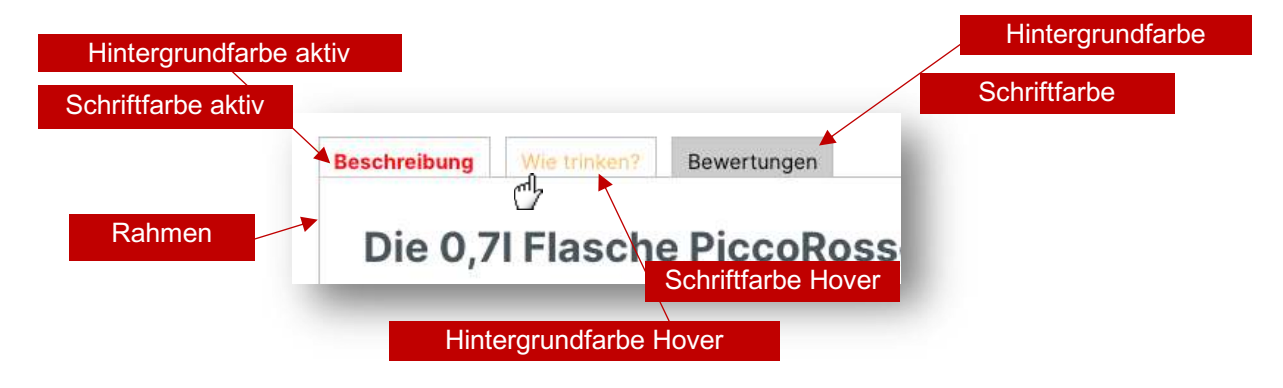

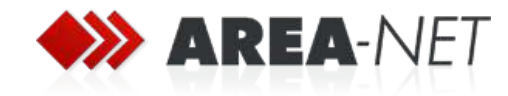

### **1.6 Footer**

### **1.6.1 Einstellungen**

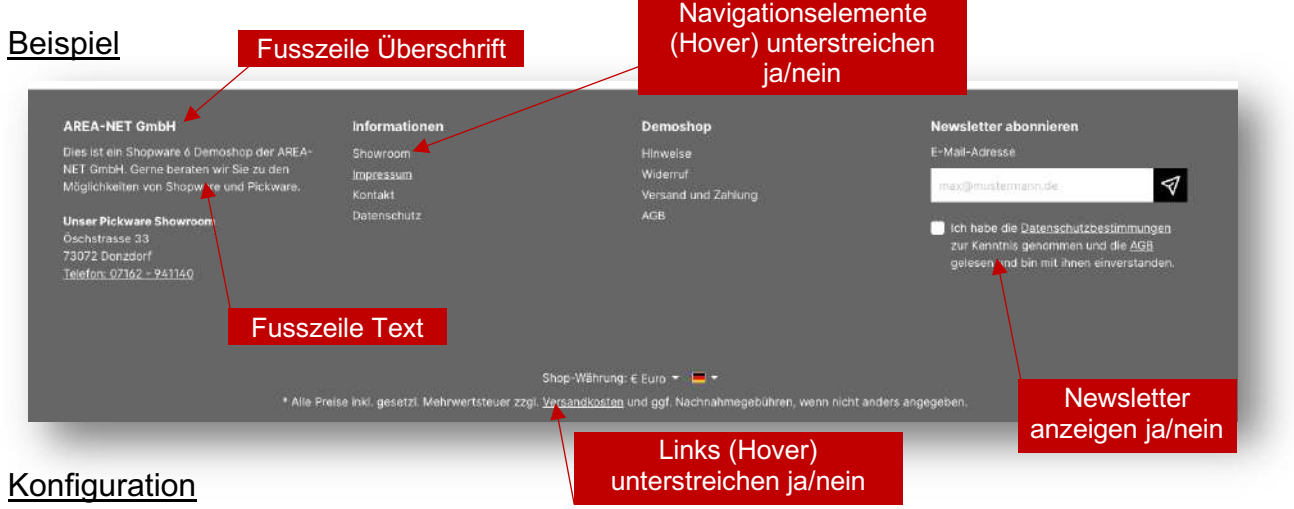

- **TK**: Footer

### **1.6.2 Farbeinstellungen**

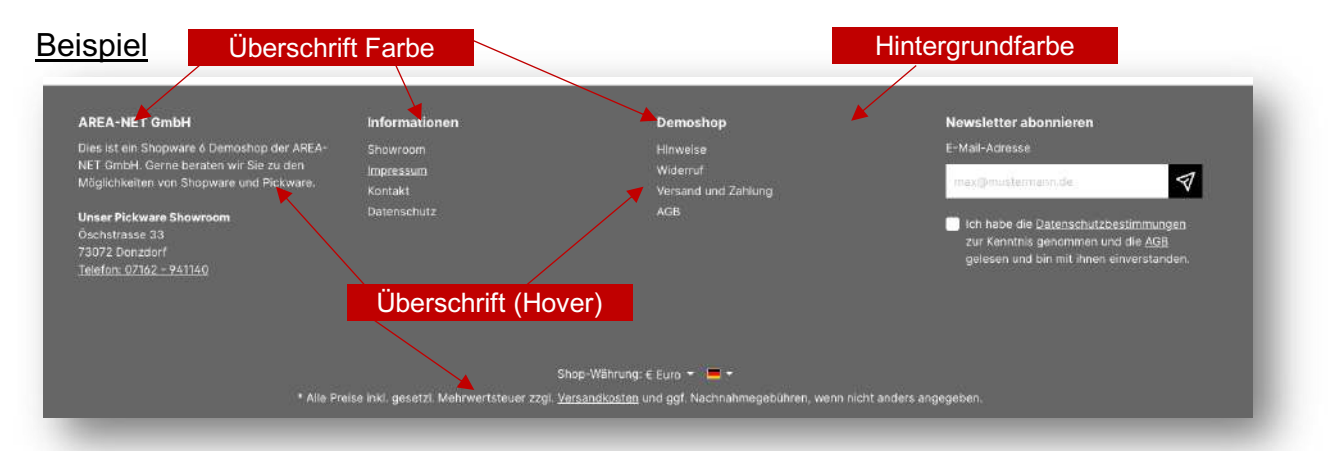

### **Konfiguration**

- **TK**: Footer

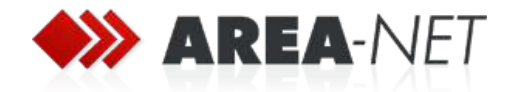

# **2 Spezielle Funktionen**

### **2.1 Font Awesome Icons verwenden**

Über das Theme kann die Font Awesome Icon Bibliothek eingebunden und in z.B. Textfeldern verwendet werden. Font Awesome muss optional über die Theme Konfiguration eingebunden werden.

Es wird die Version 4 von Font Awesome eingebunden, die entsprechenden Icons finden Sie unter

- https://fontawesome.com/v4/icons/

#### Beispiel

Sie können in jedem Textfeld (z.B. in der USP-Bar) über HTML-Code die entsprechenden Icons einbinden. Für den genauen HTML-Code suchen Sie das gewünschte Icon über den obigen Link:

fa-envelope-open

<i class="fa fa-envelope-open" aria-hidden="true"></i>

Konfiguration

- **TK**: Allgemein->Fontawesome einbinden

### **2.2 Preise ausblenden (B2B)**

Als spezielle B2B-Funktion können Preise für Besucher und/oder bestimmte Kundengruppen ausgeblendet werden.

### **2.2.1 Preise für Besucher ausblenden**

#### Beispiel

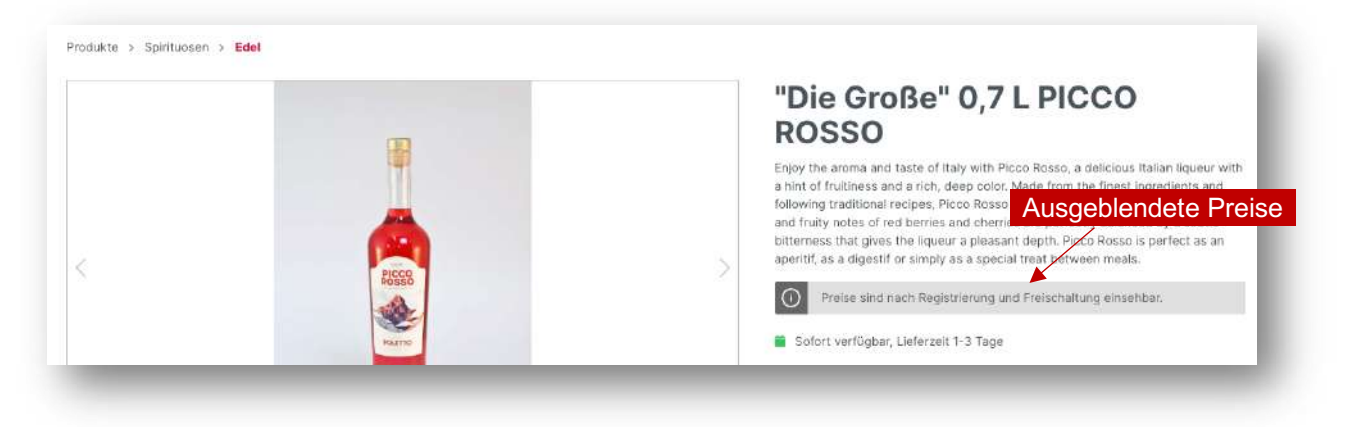

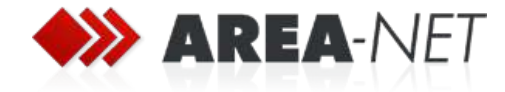

### Konfiguration

- **TK: Produkte->Allgemein->Preise für nicht eingeloggte Benutzer ausblenden**
- **TK**: Produkte->Allgemein->Hinweistext

#### **2.2.2 Preise für Kundengruppen ausblenden**

Zusätzlich können auch Preise für Kundengruppen ausgeblendet werden. Damit können Sie zum Beispiel eigenständige Registrierungsformulare für bestimmte Kundengruppen im Shop verwenden und erst nach manueller Freischaltung der Kunden zu dieser Gruppe, die entsprechenden Preise anzeigen. Die Einstellung können Sie über ein Zusatzfeld bei den Kundengruppen vornehmen.

#### Beispiel

- Standard-Kundengruppe: Preise ausgeblendet ja
- Händler-Kundengruppe: Preise ausgeblendet nein

Damit sehen nur Kunden, die für die "Händler-Kundengruppe" freigeschaltet sind Preise. Für alle anderen sind die Preise ausgeblendet.

#### Konfiguration

- Einstellung->Shop->Kundengruppen->Kundengruppe XYZ->Zusatzfelder->A Better CMS Theme->Preise ausblenden

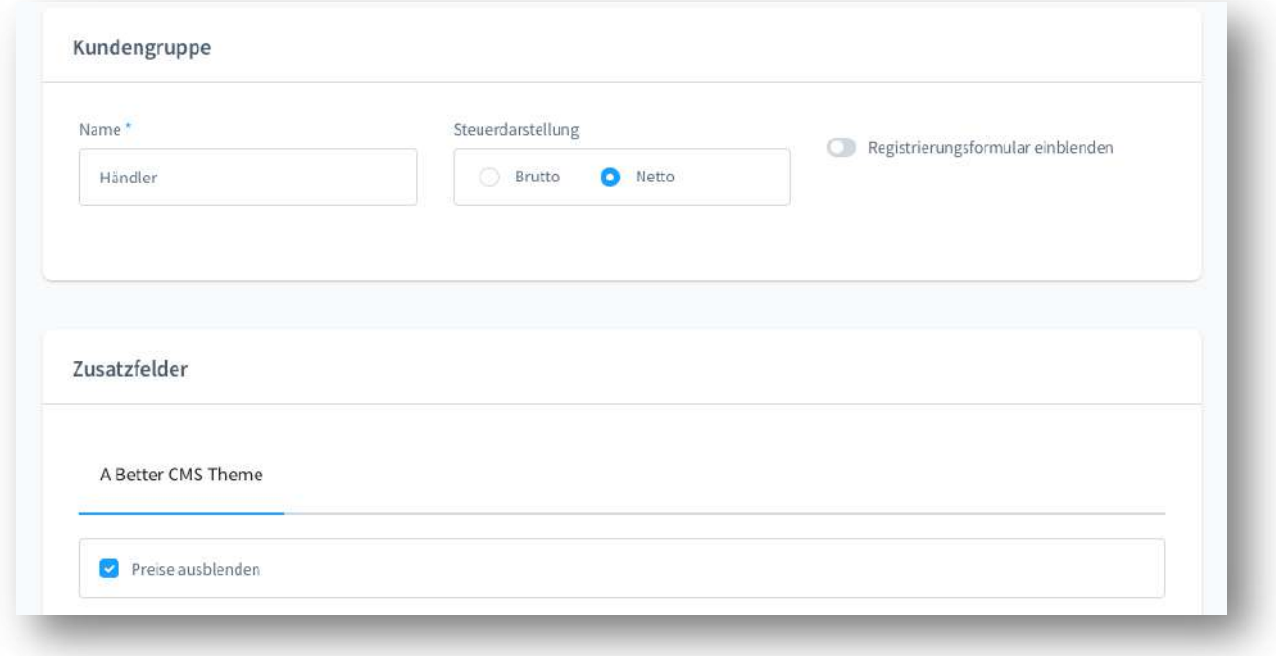

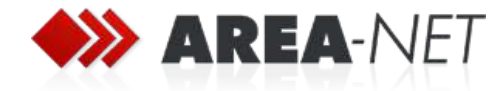

### **2.3 Widerruf für Kundengruppen deaktivieren (B2B)**

Sie können für bestimmte B2B-Kundengruppen den Widerruf deaktivieren. Beim Checkout erhalten Kunden dieser Gruppe keinen Hinweis, bzw. keine Checkbox zur Widerrufsbelehrung.

#### Konfiguration

- Einstellung->Shop->Kundengruppen->Kundengruppe XYZ->Zusatzfelder->A Better CMS Theme->Widerruf deaktivieren

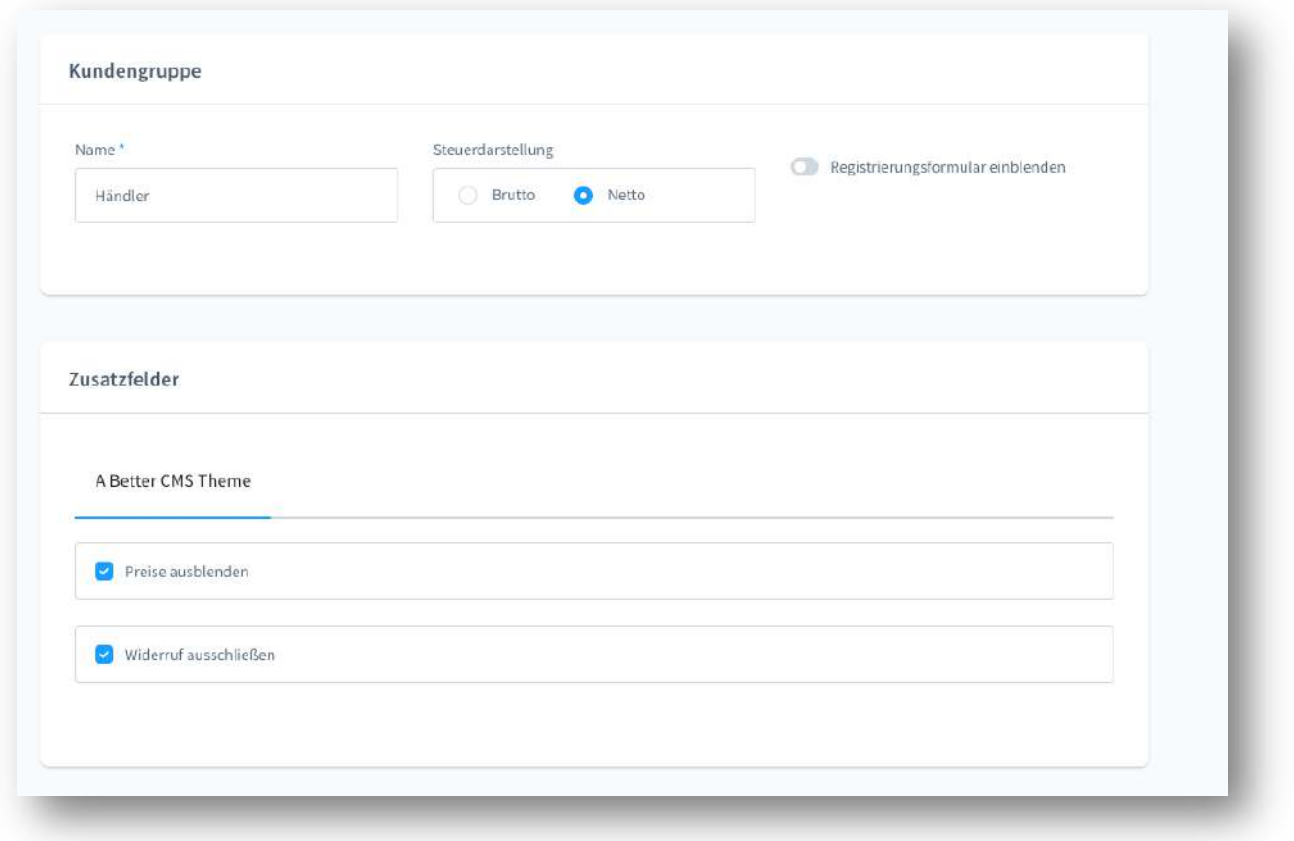

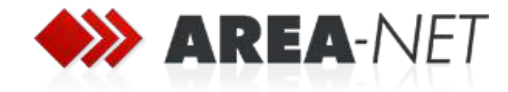

## **2.4 Preis auf Anfrage (B2B)**

Sie können für bestimmte Produkte die Preisanzeige/Kauffunktion deaktivieren und eine einfache Mailanfrage einblenden. Diese Einstellung können Sie über ein Zusatzfeld beim jeweiligen Produkt aktivieren.

### Beispiel

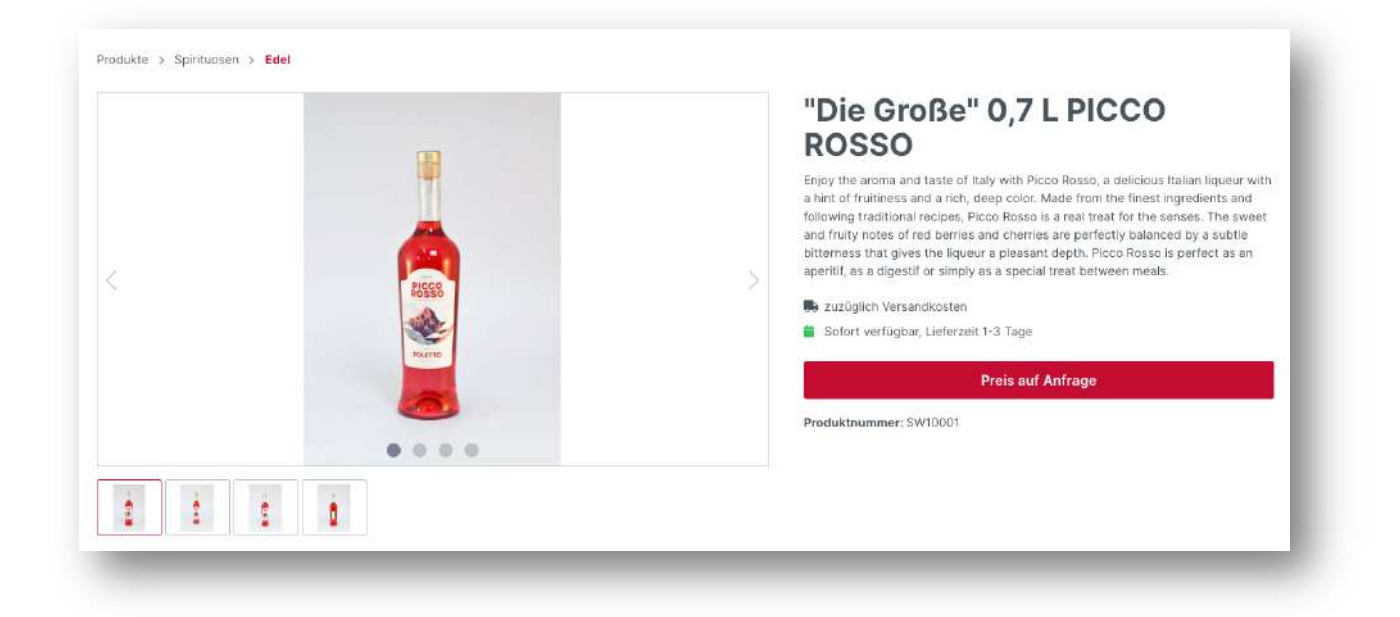

### Konfiguration

- **TK**: Produkte->Preis auf Anfrage->E-Mail Empfänger
- **TK**: Produkte->Preis auf Anfrage->E-Mail Betreff
- **TK**: Produkte->Preis auf Anfrage->E-Mail Text
- Kataloge->Produkte->Produkt XYZ->Spezifikationen->Zusatzfelder->A Better CMS Theme->Preis auf Anfrage

Ist bei einem Produkt die Preisanfrage aktiviert, wird auf der Detailseite eine mailto-Anfrage angezeigt. Mit einem Klick öffnet sich der E-Mail-Client des Benutzers. Im Standard wird der Shopbesitzer als Empfänger angegeben, optional kann über die Theme-Konfiguration ein alternativer E-Mail Empfänger gesetzt werden.

Zudem kann der Betreff und der Text der Mail vorbelegt werden. Es stehen folgende Variablen zur Verfügung:

- *#NUMBER#* => wird mit der Artikelnummer ersetzt
- *#NAME#* => wird mit dem Artikelnamen ersetzt

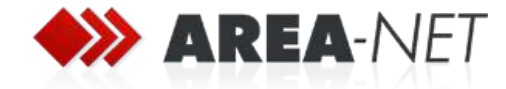

### **2.5 Zusätzlicher Artikelteaser**

Das Theme bietet die Möglichkeit über ein Zusatzfeld beim jeweiligen Produkt einen Teasertext/Einleitung zusätzlich zur Beschreibung zu pflegen. Dieser Artikelteaser wird in der Artikelliste ausgegeben und zudem optional auf der Detailseite (siehe 1.5.1).

Beispiel

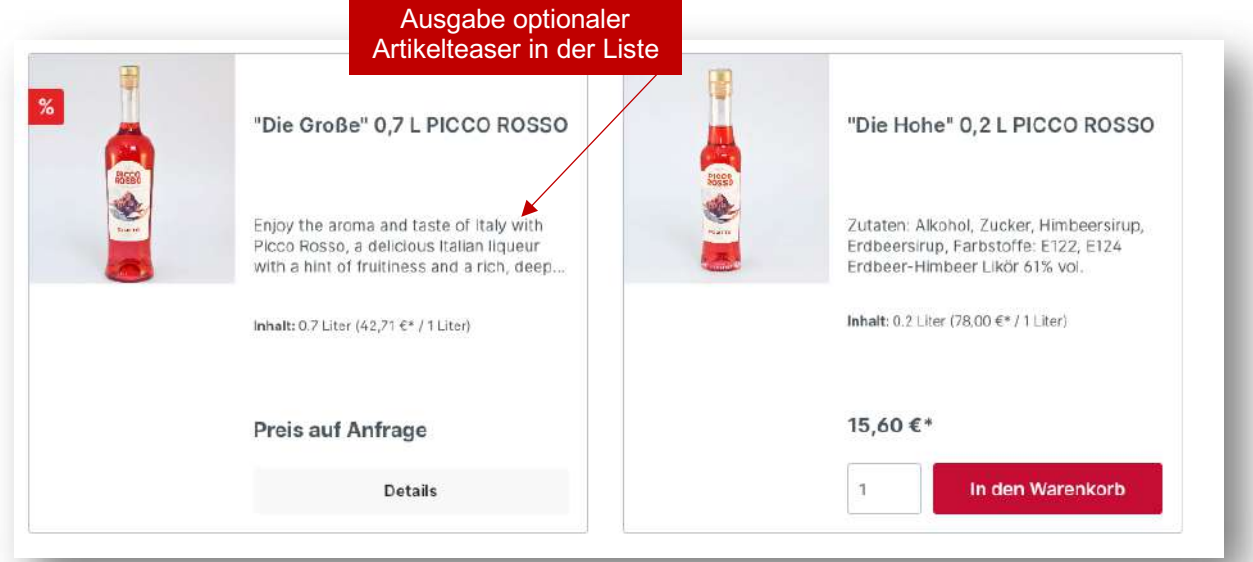

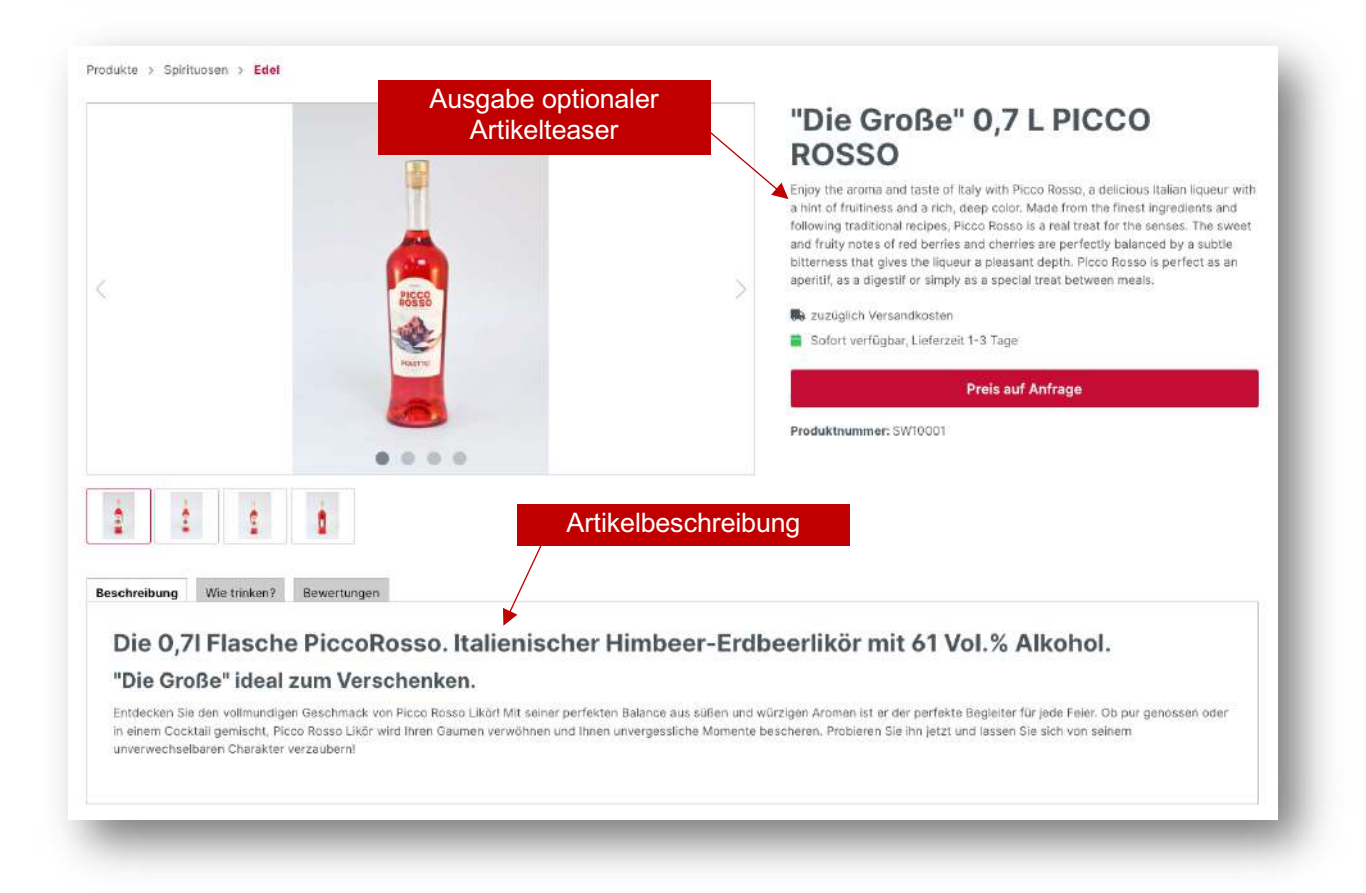

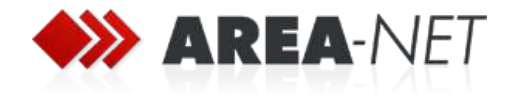

### Konfiguration

- Kataloge->Produkte->Produkt XYZ->Spezifikationen->Zusatzfelder->A Better CMS Theme->Teaser

### **2.6 Breadcrumbs ausblenden**

Bei nur wenigen Artikeln oder bestimmten Seiten kann es Sinn machen die Breadcrumb-Navigation auszublenden.

### **2.6.1 Breadcrumbs generell ausblenden**

### Beispiel

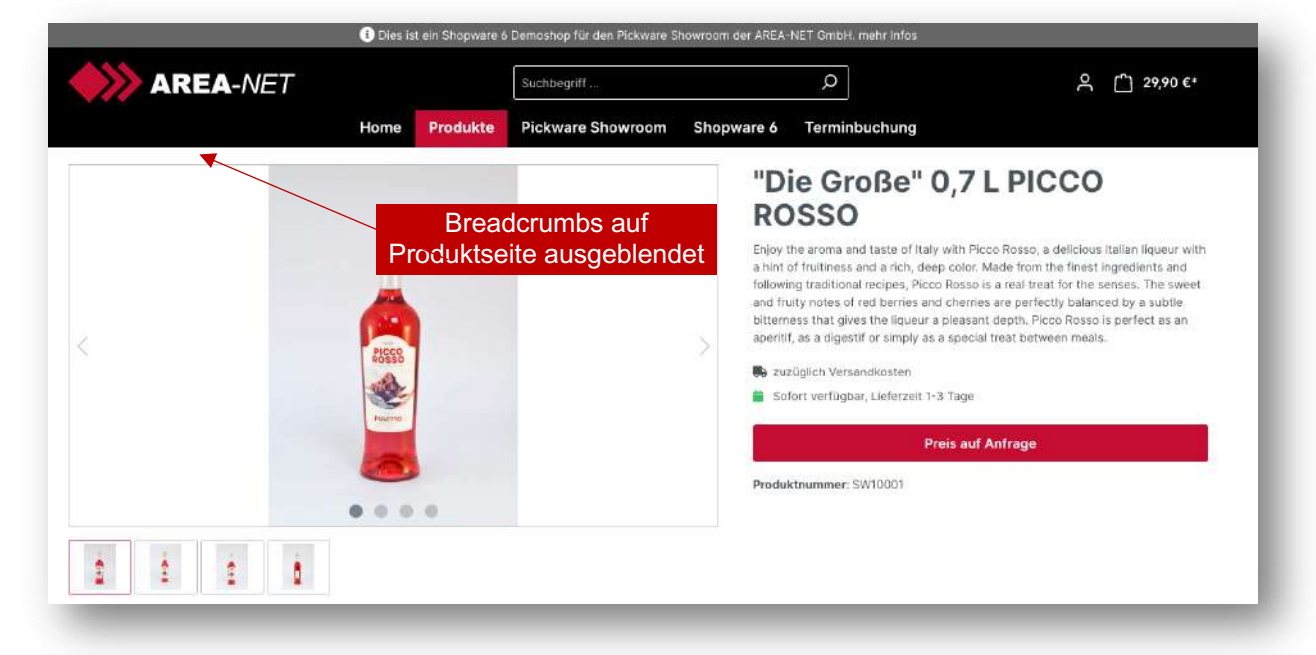

#### Konfiguration

- TK: Inhalte->Breadcrumbs->Breadcrumbs in Kategorien ausblenden
- TK: Inhalte->Breadcrumbs->Breadcrumbs auf Produktseiten ausblenden

### **2.6.2 Breadcrumbs pro Seite/Kategorie ausblenden**

Die Breadcrumb-Navigation kann auch individuell je Kategorie ausgeblendet werden:

- Kataloge->Kategorien->Kategorie- XYZ->Zusatzfelder->A Better CMS Theme- >Breadcrumbs ausblenden

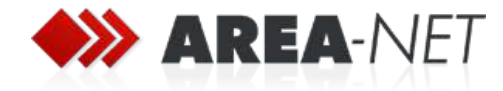

### **2.7 Individuelles CSS und Javascript**

Für fortgeschrittene Anpassungen gibt es im Theme die Möglichkeiten individuelle CSS-Formatierungen und Javascript-Code zu verwenden.

Hinweis: Es kann lediglich reiner CSS-Code verwendet werden. SASS wird nicht unterstützt.

### **Konfiguration**

- Experte->eigenes CSS
- Experte->eigenes Javascript